# **Configuración da rede en XenServer: Interfaces, Ponte, Bonding, Rede Interna Privada**

## **Sumario**

- [1](#page-0-0) [Introdución](#page-0-0)
	- ♦ [1.1](#page-0-1) [Tipos de redes](#page-0-1)
	- ♦ [1.2](#page-1-0) [Tipos de tráfico: Interface de xestión, Tráfico MVs, Tráfico de Almacenamento](#page-1-0)
	- ♦ [1.3](#page-5-0) [Caso práctico sobre interfaces e redes](#page-5-0)
- [2](#page-10-0) [Agregación/Bonding](#page-10-0)
	- [2.1](#page-10-1) [Introdución](#page-10-1) ♦
		- ◊ [2.1.1](#page-10-2) [Bonding activo-activo](#page-10-2)
			- ◊ [2.1.2](#page-12-0) [Bonding activo-pasivo](#page-12-0)
		- ◊ [2.1.3](#page-12-1) [Bonding LACP](#page-12-1)
	- [2.2](#page-13-0) [Caso práctico en XenServer](#page-13-0) ♦
		- ◊ [2.2.1](#page-19-0) [Experimentación ante fallos](#page-19-0)
		- ◊ [2.2.2](#page-20-0) [Desfacer un bonding](#page-20-0)
- [3](#page-21-0) [Rede externa VLAN](#page-21-0)
- [4](#page-23-0) [Tráfico das MVs](#page-23-0)
- [5](#page-27-0) [Rede privada interna \(solitaria\)](#page-27-0)
	- [5.1](#page-29-0) [Caso práctico: Crear unha DMZ](#page-29-0) ♦
		- ◊ [5.1.1](#page-36-0) [Script de configuración de iptables](#page-36-0)
- [6](#page-36-1) [Engadir un novo interface a un host](#page-36-1)
- [7](#page-39-0) [Tráfico de almacenamento](#page-39-0)
	- ♦ [7.1](#page-41-0) [Configuración da NAS](#page-41-0)
	- ♦ [7.2](#page-41-1) [Configuración de XenServer](#page-41-1)
- [8](#page-46-0) [Conclusión final sobre a xestión das redes en XEN](#page-46-0)

## <span id="page-0-0"></span>**Introdución**

- O que vén a continuación é unha parte extensa e con varias casuísticas.
- Búscase presentar ao usuario distintas formas de configurar a rede en XEN, para que cando se remate o seu estudio se poida analizar cal se adapta mellor aos seus intereses reais presentes e futuros.
- No caso do Bonding, vaise realizar nunha ocasión, para amosar o seu funcionamento, e logo non se vai usar máis neste material, pero o usuario poderá sacar conclusións de en que situacións o podería usar.
- Quen desexe afondar sobre este asunto pode consultar:
	- ♦ A guía dos administradores: [http://docs.vmd.citrix.com/XenServer/6.2.0/1.0/en\\_gb/reference.html#networking](http://docs.vmd.citrix.com/XenServer/6.2.0/1.0/en_gb/reference.html#networking).
	- Guía avanzada de deseño da rede en ♦
	- XenServer[:http://support.citrix.com/servlet/KbServlet/download/27046-102-666250/XS-design-network\\_advanced.pdf](http://support.citrix.com/servlet/KbServlet/download/27046-102-666250/XS-design-network_advanced.pdf) ♦ Deste último enlace foron tomadas as imaxes de deseño da rede en XS que se amosan a continuación.

## <span id="page-0-1"></span>**Tipos de redes**

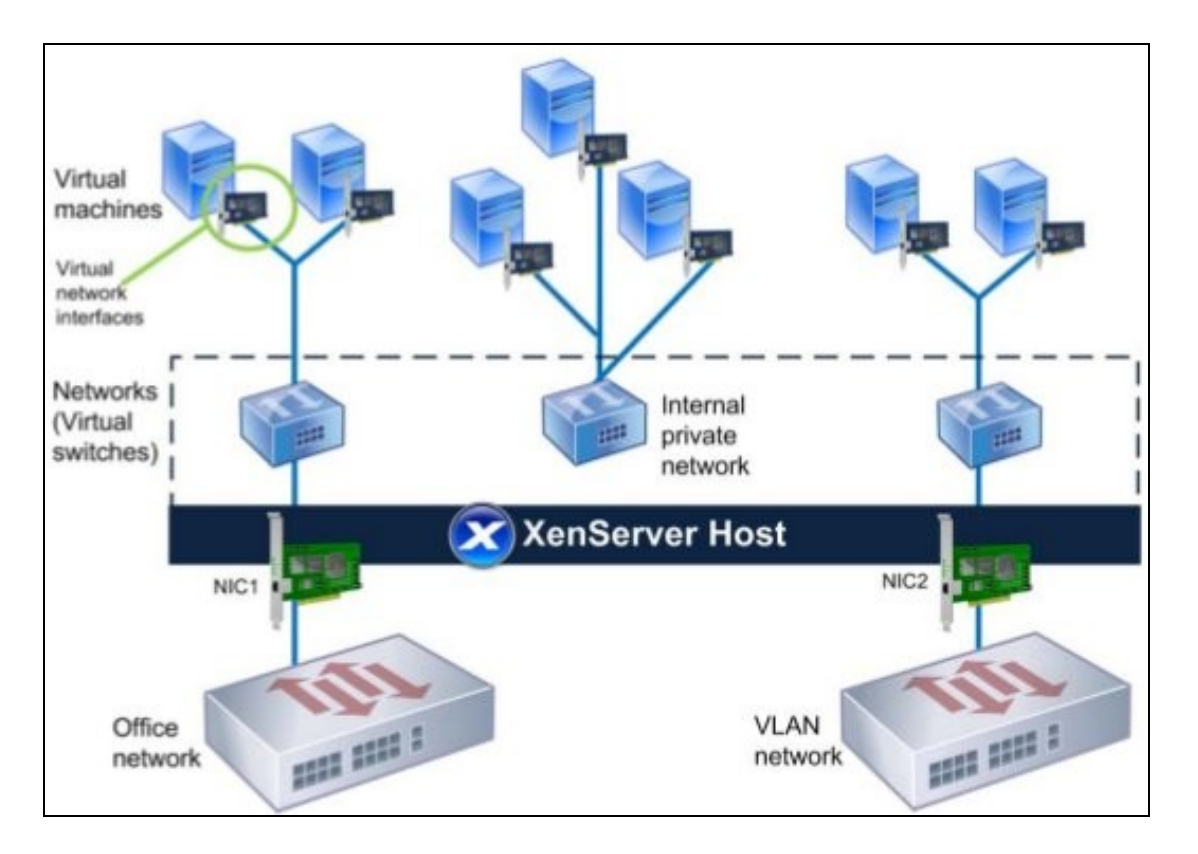

Esta imaxe condensa a filosofía da xestión da rede de XenServer: •

•

- **Tarxetas físicas [NICs (Network Interface Card)]**, chamadas **PIF** (Physical Interface) serven para unir o host coa infraestrutura ♦ de rede da organización. Conéctanse aos switches xeralmente.
- **Rede (Network) Externa**: Sobre cada NIC (PIF) XEN constrúe unha Rede/Switch que equivale a un Switch Virtual interno. Recibe ♦ o nome de **xenbrX** (XenBridge número X)
- ♦ **VIF (Virtual Interface)**: as tarxetas de rede (virtuais) que se asocian a cada MV.
- O nivel intermedio **Rede/Network/Switch Virtual/xenbr** actúa de intermediario entre a tarxeta real (**NIC/PIF**) e as tarxetas ♦ asociadas a cada MV (**VIFs**).
	- **VLAN**: outro tipo **Rede/Network/Switch Virtual/xenbr** chámase VLAN, e créase para que estea asociada a unha **VLAN** concreta ♦ do interface físico e non a toda a NIC.
	- **Rede privada virtual (solitaria)**: aquelas **Redes/Network/Switch Virtual/xenbr** que non están asociadas a ningún interface físico ♦ (NIC/PIF).
		- ◊ En similitude con VirtualBox equivale á configuración **Rede Interna** que se pode realizar nun adaptador de rede.
		- ◊ As redes privadas non permiten a Migración de MVs nun pool, para iso están:
	- Existe un cuarto tipo de redes chamado: **Cross-server Private** que permite a comunicación entre MVs de distintos hosts cuxas ♦ VIFs están asociadas a redes privadas. Este tipo non se vai ver neste curso.

## <span id="page-1-0"></span>**Tipos de tráfico: Interface de xestión, Tráfico MVs, Tráfico de Almacenamento**

• A continuación preséntanse os tipos de tráfico que se poden ter en XEN: xestión, MVs e almacenamento.

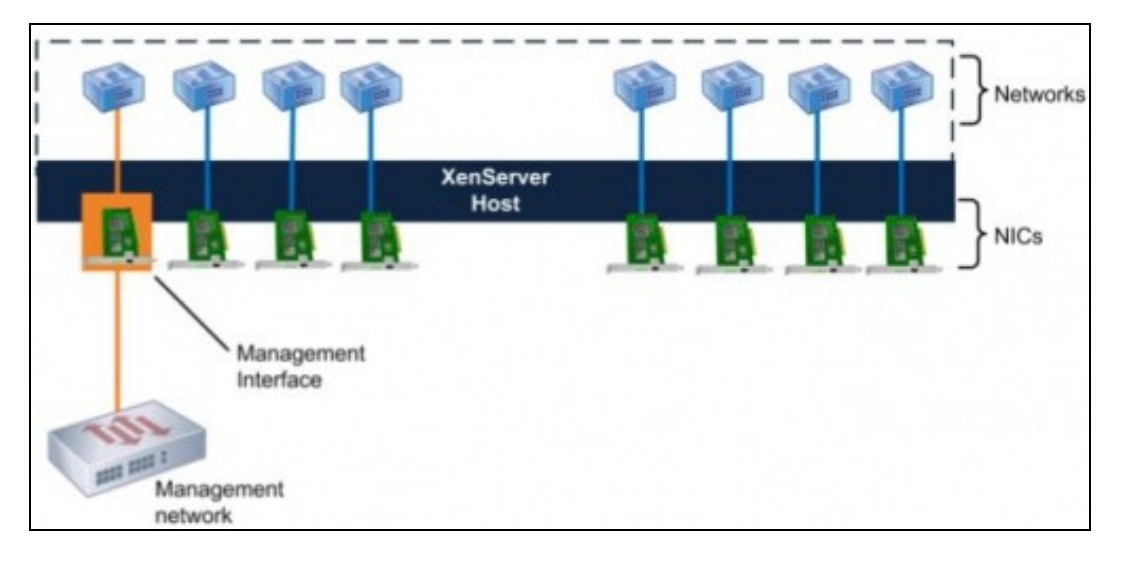

#### **Tráfico de xestión**: •

- ♦ Refírese ao tráfico que se xera para administrar o host, migración de MVs, intercomunicación entre hosts nun Pool.
- ♦ Todo host debe ter un interface de xestión: **Management interface**.
- ♦ Se so hai un interface, este será o Management interface.
- ♦ Só pode haber un interface de xestión, aínda que este pode estar en Bonding.
- ♦ Debe ter unha **configuración IP**.
- ♦ Aconsellable ter unha rede física LAN para este tráfico, que non interfira co tráfico que xeran as MVs e o almacenamento.

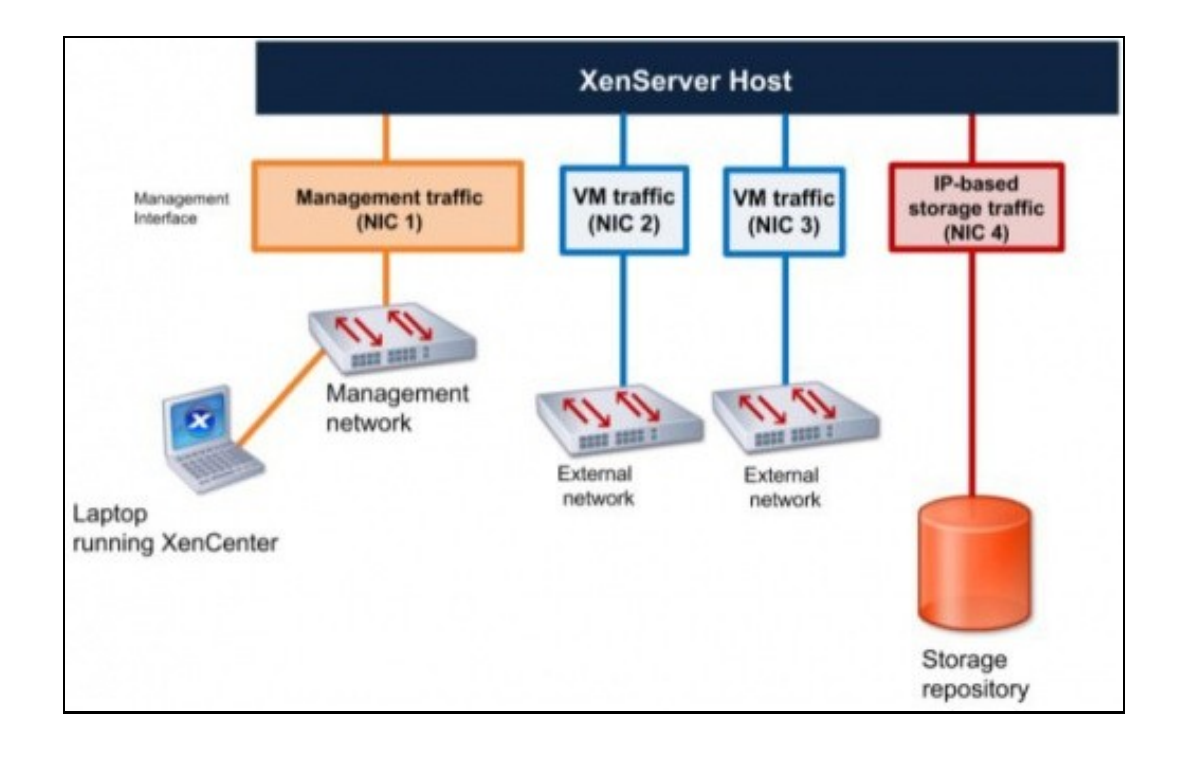

#### **Tráfico das MVs**: •

- ♦ Este tipo de tráfico sairá das MVs a través de algún NIC/PIF.
- ♦ Eses NICs/PIFs non precisan configuración IP, pois por aí só circula tráfico asociado ás VIFs das MVs. Isto é, tráfico das MVs.
- ♦ Pode haber varios NICs/PIFs para este tipo de tráfico, en función das necesidades e das posibilidades da organización.

#### **Tráfico de almacenamento**: •

- ◆ E o tráfico que se orixina no host cando:
	- ◊ se almacenan externamente os discos das MVs,
	- ◊ os repositorios de Imaxes ISO, realización de copias de seguridade, etc.
- ♦ Este tipo de tráfico pode ser: NFS, SAMBA ou iSCSI.
- As NICs asociadas a este tipo de tráfico deben ter configuración IP, para poder comunicarse cos recursos externos de ♦ almacenamento.
- Neste dous últimos casos, se só hai unha NIC o tráfico das MVs e de almacenamento irán polo mesmo NIC que o de xestión.
- A configuración desexable sería ter, como mínimo, un NIC para cada tipo de tráfico. Isto é, dispor como mínimo de 3 NICs.

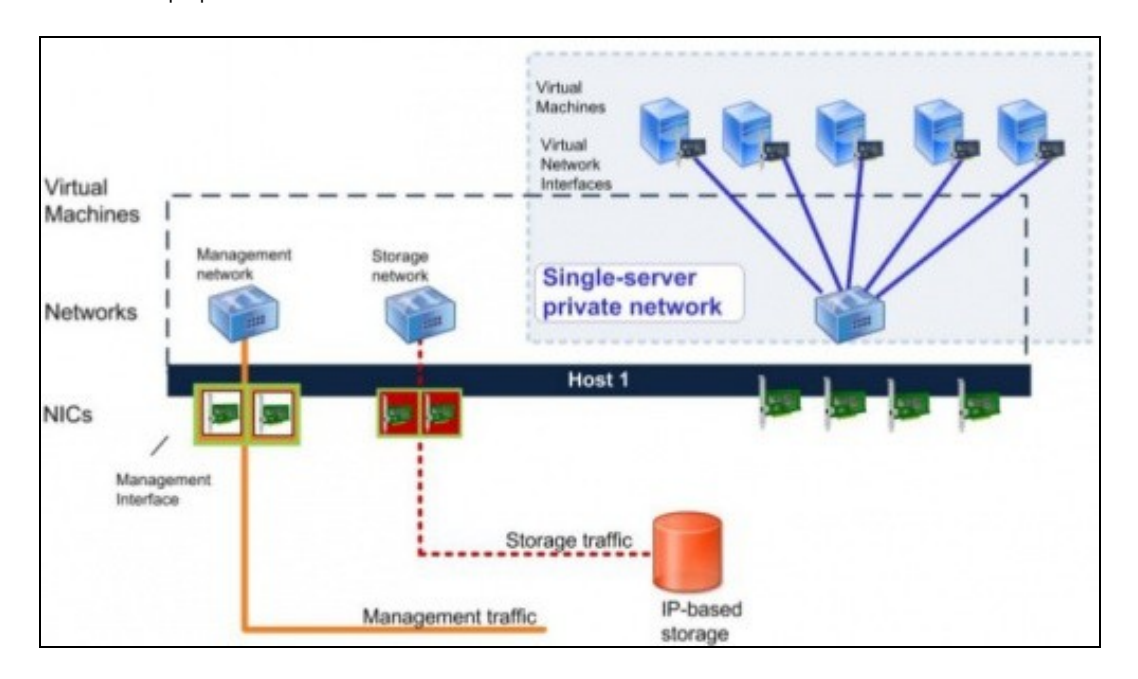

• Un pequeno resumo do visto:

• Observar nesta imaxe como os tráficos de xestión (Management) e de almacenamento (Storage) están sobre NICs agregados nun Bonding.

Tamén hai unha **Rede interna /switch virtual**, que ten vinculadas as **VIFs** de varias MVs e estas non teñen saída ao exterior, só se • comunican entre elas.

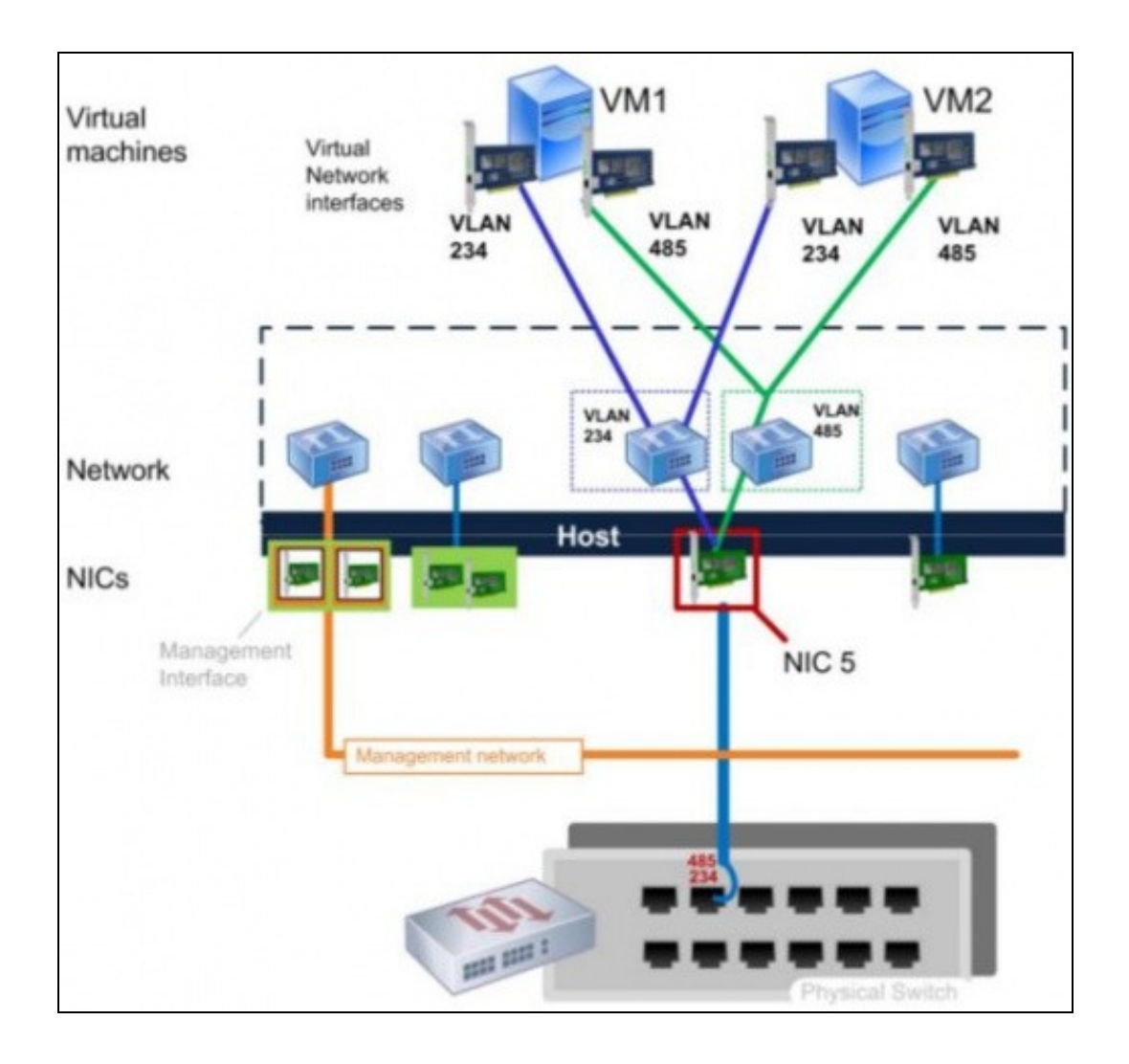

- Neste caso o tráfico de xestión está sobre NICs agregados nun Bonding.
- O switch físico ten 2 VLANs (485, 234).
- O host/servidor xen creou dúas **Redes Externas /Switches Virtuais** para cada unha das VLANs e sobre esa rede externa asignáronse VIFs (tarxetas de rede virtuais) ás MVs.
- A continuación vaise poñer en práctica o visto anteriormente: tipos de redes e tráfico.

## <span id="page-5-0"></span>**Caso práctico sobre interfaces e redes**

• Lembrar que o host **xen00** ten 2 NICs

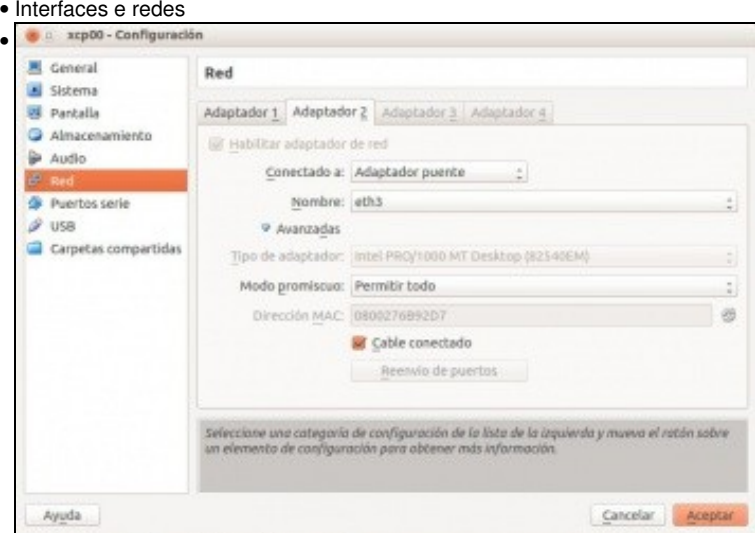

Lembrar que xen00 instalárase con 2 NICs. Noutro caso engadir un segundo adaptador de rede en modo **Ponte/Promiscuo total**

|                   | xcp00      |                                                                                                    |                    |    |                       |                         |        |                                |        | Logged in as: Local root accoun                                                                  |
|-------------------|------------|----------------------------------------------------------------------------------------------------|--------------------|----|-----------------------|-------------------------|--------|--------------------------------|--------|--------------------------------------------------------------------------------------------------|
|                   |            | Search General Memory Storage Networking NICs                                                        |                    |    |                       |                         |        | Console Performance Users Logs |        |                                                                                                  |
|                   |            | Network Interface Cards                                                                              |                    |    |                       |                         |        |                                |        |                                                                                                  |
| <b>Interfaces</b> |            |                                                                                                    |                    |    |                       |                         |        |                                |        |                                                                                                  |
| <b>NIC</b>        |            | MAC                                                                                                  | Link Status        |    |                       | Speed                   | Duplex | Vendor                         | Device |                                                                                                  |
| MC <sub>1</sub>   |            | 08:00:27:6b:92:d7 Connected                                                                          |                    |    |                       | 1000 Mbit/s Full        |        |                                |        | <b>Intel Corporation 82540EM Gigabit Ethernet Cont.</b>                                          |
| <b>MC0</b>        |            | 08:00:27:a8:96:16 Connected                                                                          |                    |    |                       | 1000 Mbit/s Full        |        |                                |        | Intel Corporation 82540EM Gigabit Ethernet Cont                                                  |
|                   |            | Na lapela <b>NICs</b> de XenCenter pódense ver as 2 tarxetas de rede.<br>[root@xcp00 "]# xe pif-list |                    |    |                       |                         |        |                                |        |                                                                                                  |
|                   | uuid ( RO) | currently-attached (                                                                                 | device ( RO): eth1 |    | $ULAN$ ( $RD$ ): $-1$ | $RD$ ): true            |        |                                |        | 78aea93e-11db-f2a8-717f-ec674596945d<br>network-uuid ( RO): 78c7ee0b-ea07-ac27-7075-3444cd01e960 |
|                   | uuid ( RO) |                                                                                                    |                    |    |                       |                         |        |                                |        | be8132be-3306-dce1-9276-09e9abb837dd                                                             |
|                   |            |                                                                                                    | $device$ $C$       |    |                       | $RD$ ): $e$ th $\theta$ |        |                                |        |                                                                                                  |
|                   |            | currently-attached                                                                                   | ULAN               | т. | RO):<br>$R(1): -1$    | true                    |        |                                |        |                                                                                                  |

No CLI xe: **xe pif-list** amosa os 2 NICS

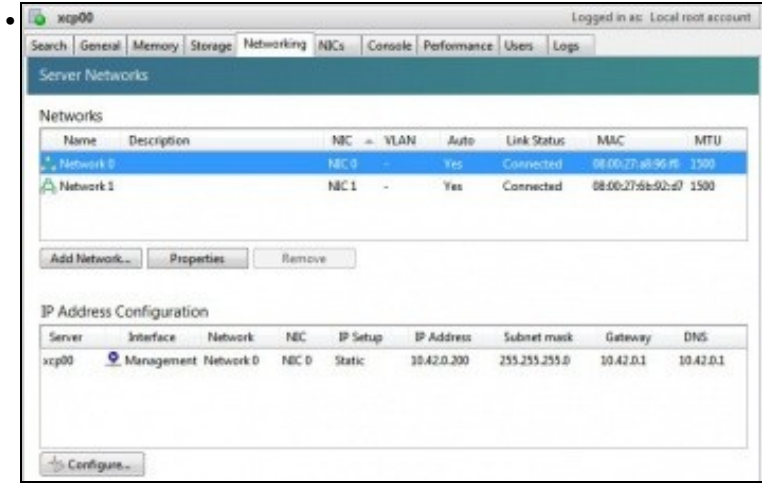

A lapela de **Networking** (Redes/Switches Virtuais) amosa o nome das Redes (Network) e sobre que NIC están construídas esas redes. A configuración IP é asociada ás **Redes ou Switches Virtuais**, non ás tarxetas físicas de rede (NICs).

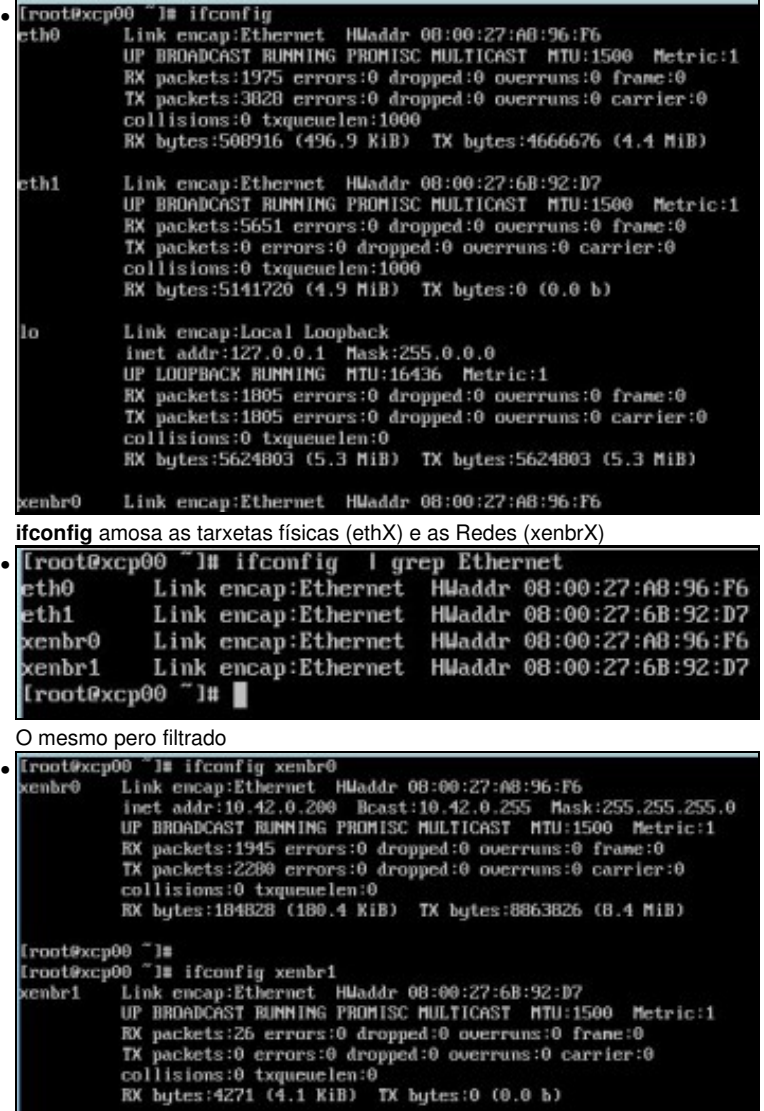

A configuración IP dunha Rede/Switch Virtual. Observar como só un deles ten IP e coincide coa de XenCenter.

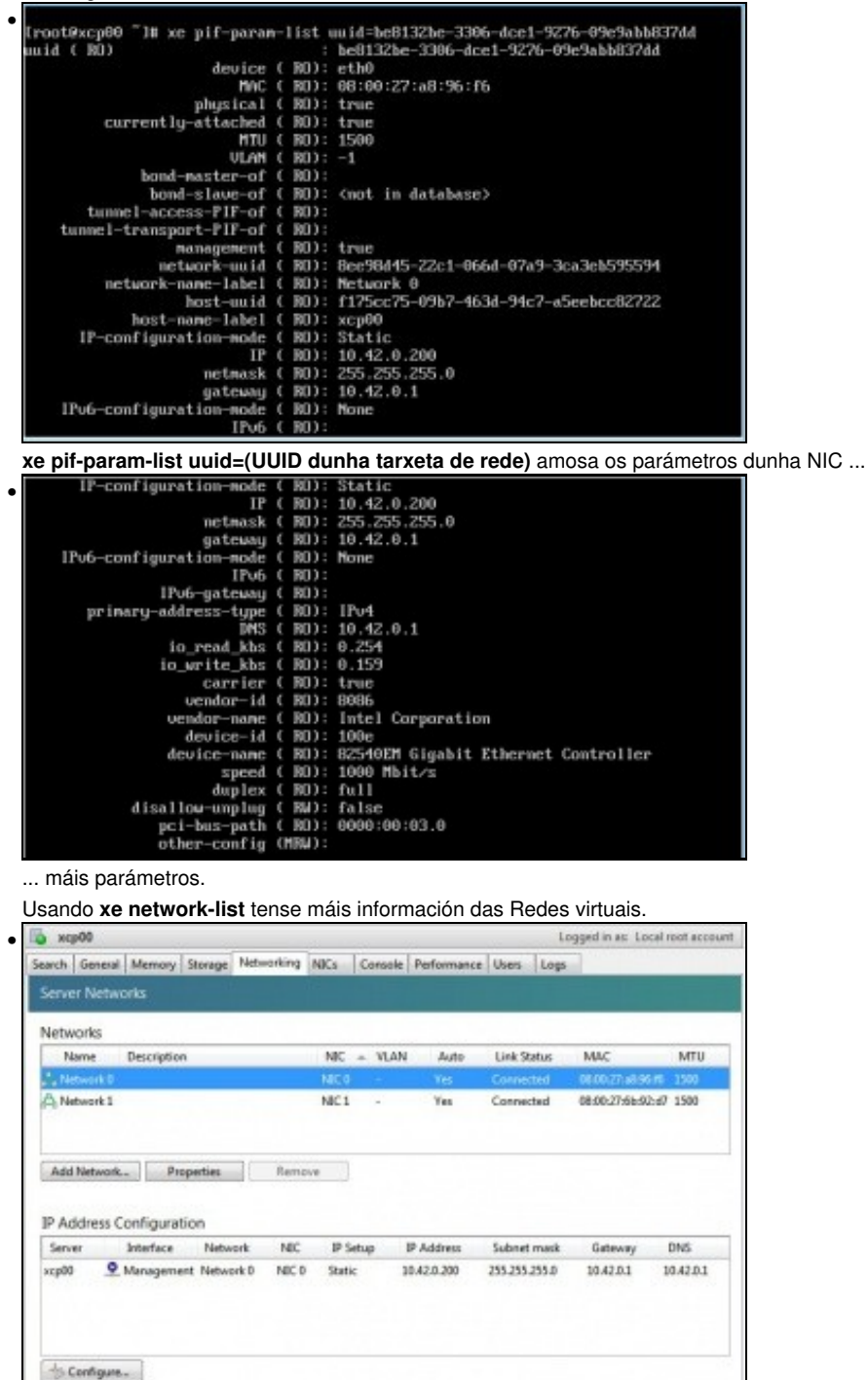

Configuración dunha Rede. Premer en **Propiedades** ...

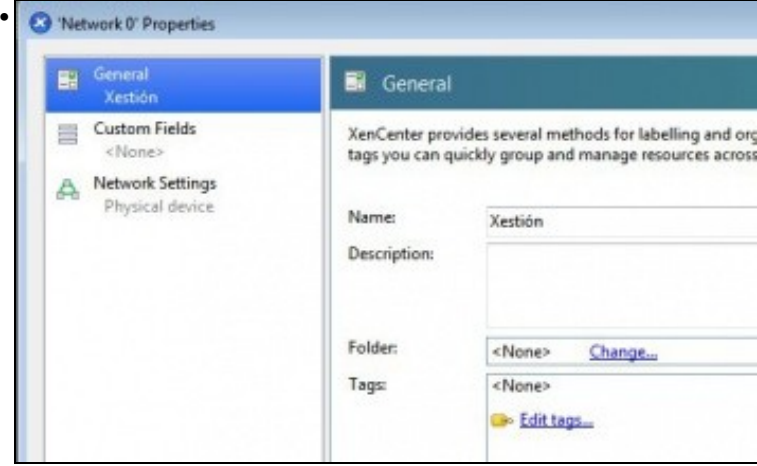

A configuración da Rede 0 (Switch Virtual) (Network 0). Aproveitamos e cambiámoslle o nome a **Xestión**.

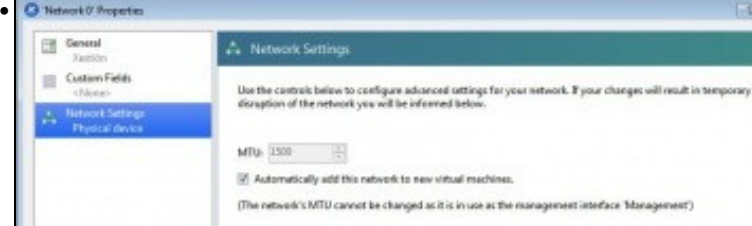

Pódese indicar se desexamos que as novas VIFs (Virtual Interfaces), que asignamos ás MVs, usen sempre esta Rede por defecto. Lembrar que as **Redes** *actúan de intermediarias* dun **PIF** con varios **VIFs** (isto é, entre unha tarxeta física e varias tarxetas de MVs).

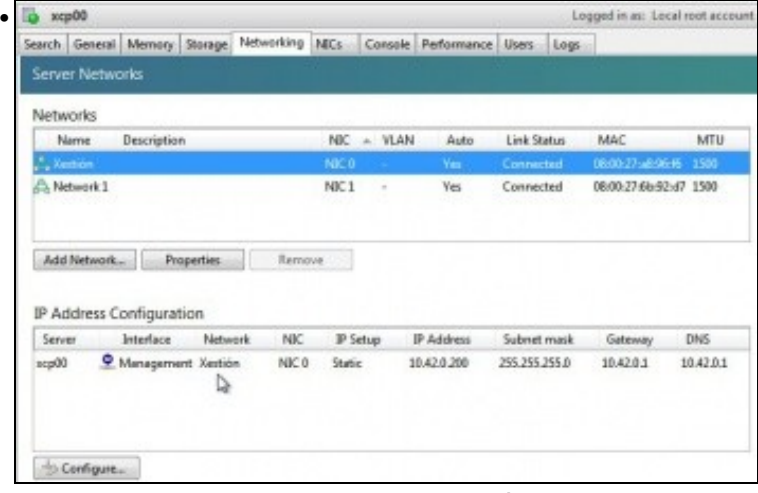

Agora imos ver a configuración IP asociada á **Xestión**. (Se non aparece o nome correcto, Xestión, cambiar de lapela e volver). Premer en **Configure**.

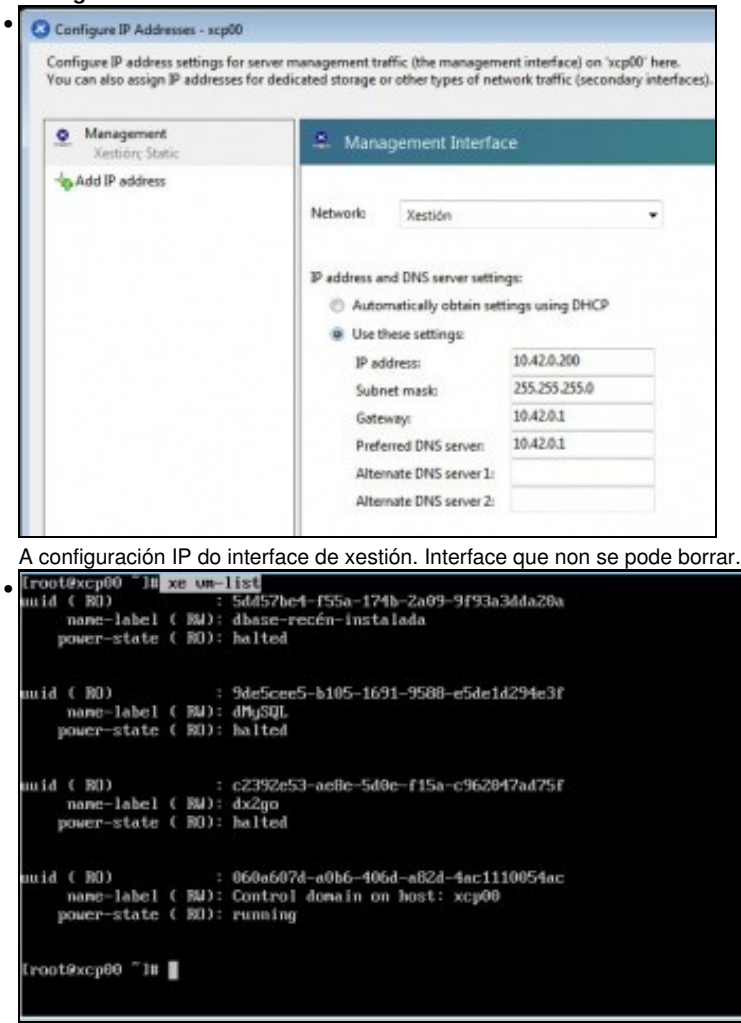

#### **xe vm-list** amosa as MVs.

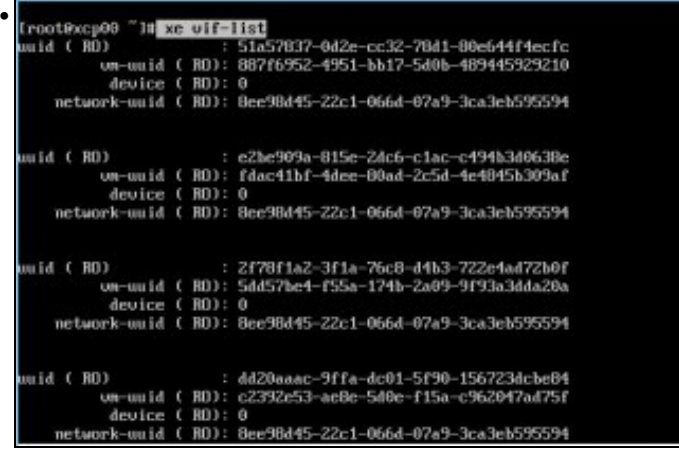

**xe vif-list** amosa as tarxetas virtuais (VIFs) asociadas a cada MV, pero non vemos con que Rede están asociadas.

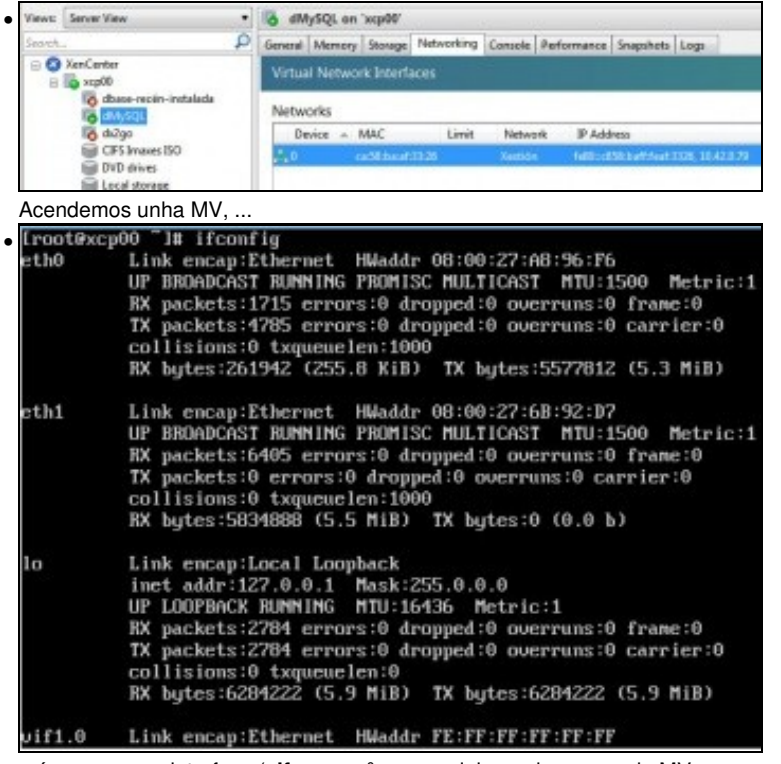

créase un novo interface (**vifx.y**, x=nº secuencial creado para cada MV que se acende (non depende da rede sobre a que está a vif). y=número secuencial que se asocia a cada VIF dunha MV).

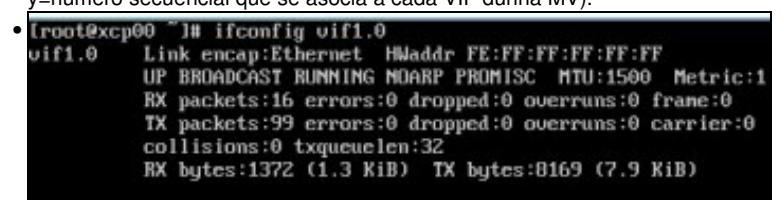

Información do interface virtual.

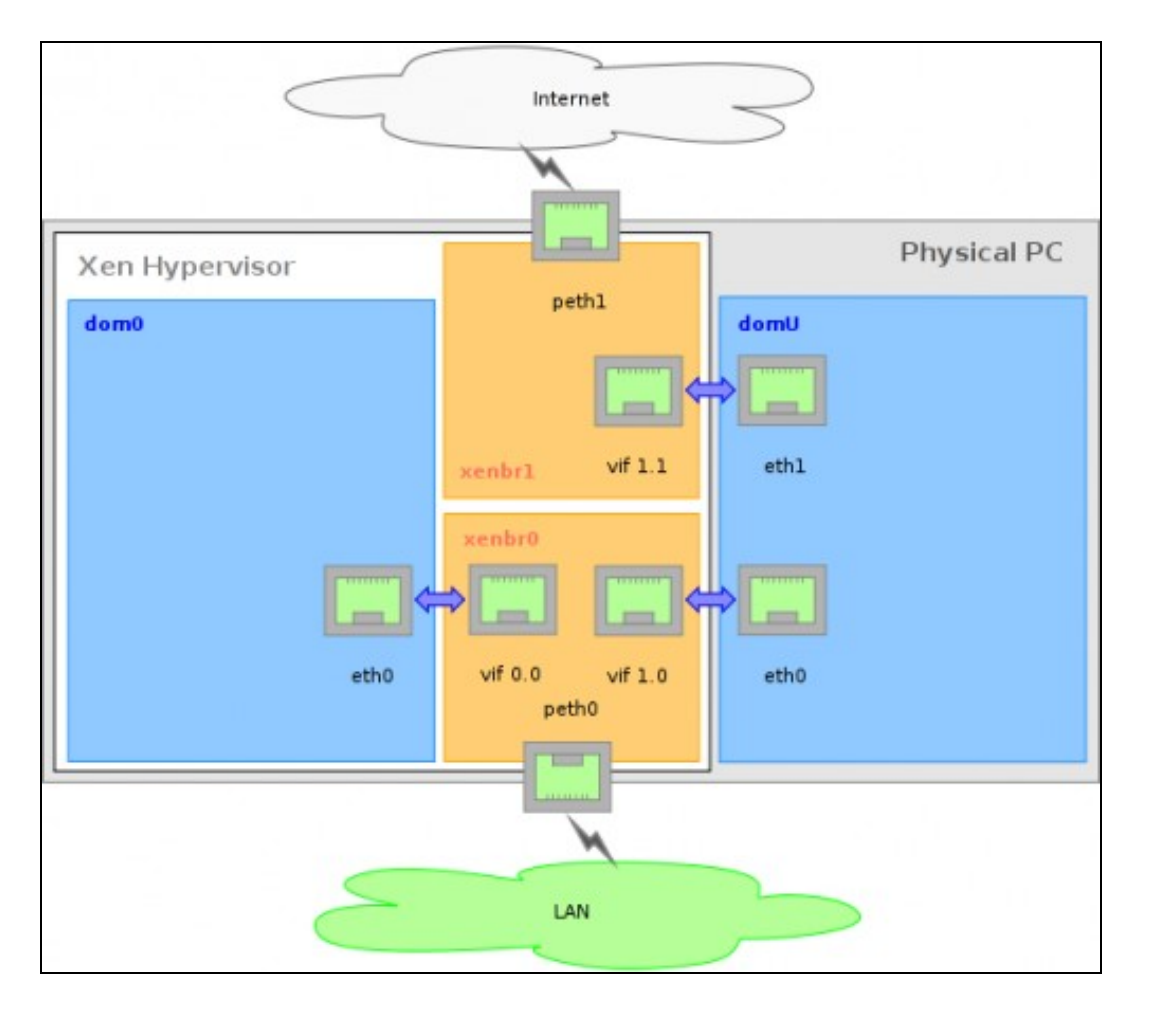

Esta imaxe amosa unha síntese do exposto enriba. Observar como a MV domU ten 2 VIFs sobre Redes (xenbrX) distintas e observar como se denominan os vifx.y.

## <span id="page-10-0"></span>**Agregación/Bonding**

## <span id="page-10-1"></span>**Introdución**

- Na parte V fíxose unha introdución ao Bonding e á súa implementación en FreeNAS: [Bonding. Multipath I/O \(MPIO\)](https://manuais.iessanclemente.net/index.php/Bonding._Multipath_I/O_(MPIO))
- Nesta ocasión imos centrarnos nos modos de agregación / Bonding en XEN:
	- ♦ Pódense agregar 2,3 ou 4 NICs.
	- ♦ **Activo-Activo**: tódolos camiños está activos. Non precisa un switch 802.3ad. Isto é, non precisa que se realice bonding no switch.
	- ♦ **Activo-Pasivo**: un camiño activo e o outro de respaldo. Non precisa un switch 802.3ad.
	- **LACP (Con balanceo baseado en enderezos IPs Orixe/Destino)**: Precisa un switch 802.3ad. Neste caso o tráfico encamíñase ♦ por un NIC ou outro en función das IPs Orixe e Destino.
	- **LACP (Con balanceo baseado en enderezos MAC Orixe)**: Precisa un switch 802.3ad. Neste caso o tráfico encamíñase en ♦ función da MAC do VIF Asociada á MV.
- Estas imaxes resumen o explicado. Unha imaxe vale máis ca ...

#### <span id="page-10-2"></span>**Bonding activo-activo**

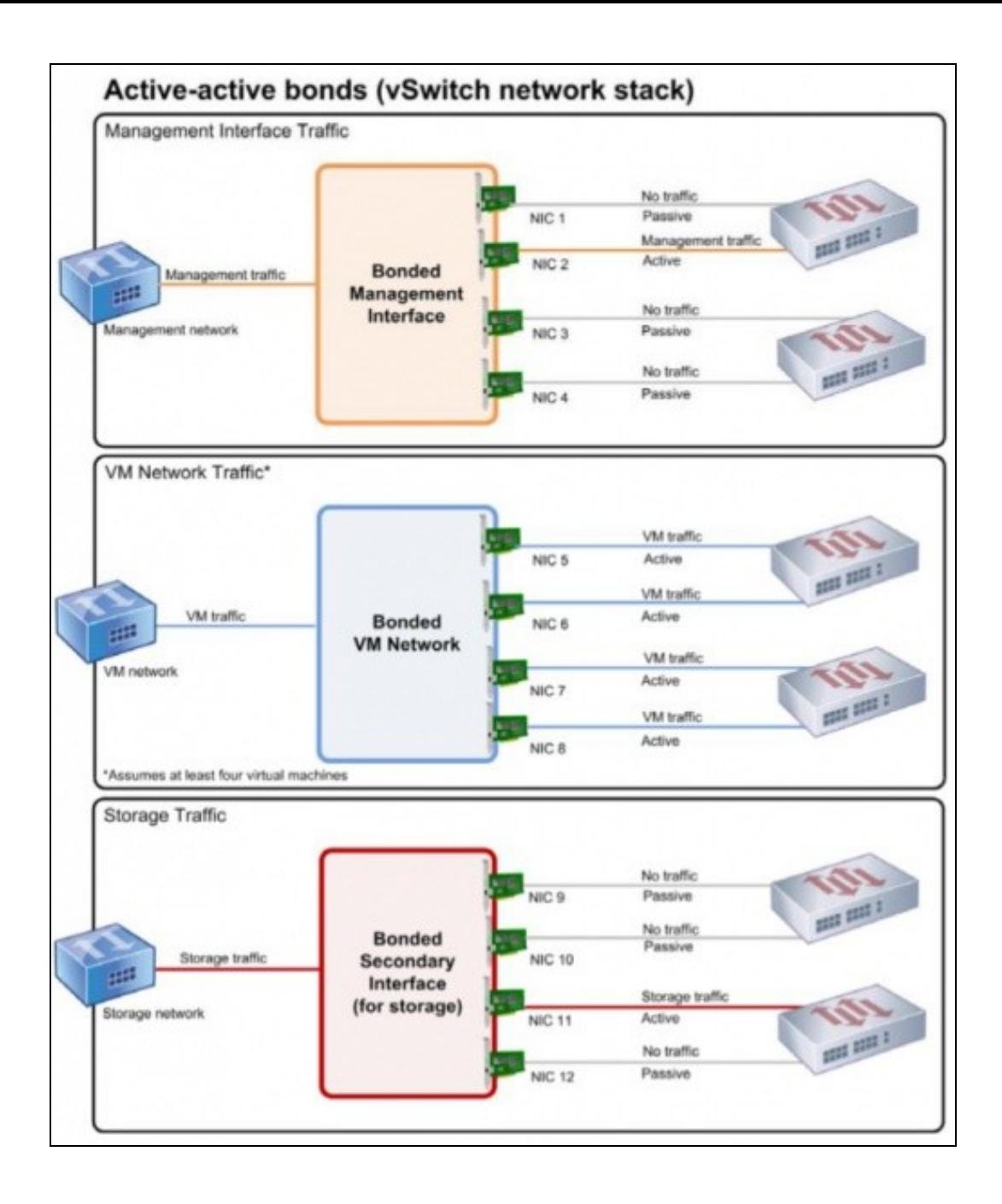

- Observar que se se fai bonding do interface de xestión, só vai haber un camiño activo en cada momento se só está conectado cun só Destino,como xa se viu na PARTE V.
- Se hai 4 ou máis MVs, no segundo caso, cada camiño vai estar activo.
- No terceiro caso, depende de cantos elementos de almacenamento externo teñamos. Neste exemplo só 1.

## **Bonding activo-pasivo**

<span id="page-12-0"></span>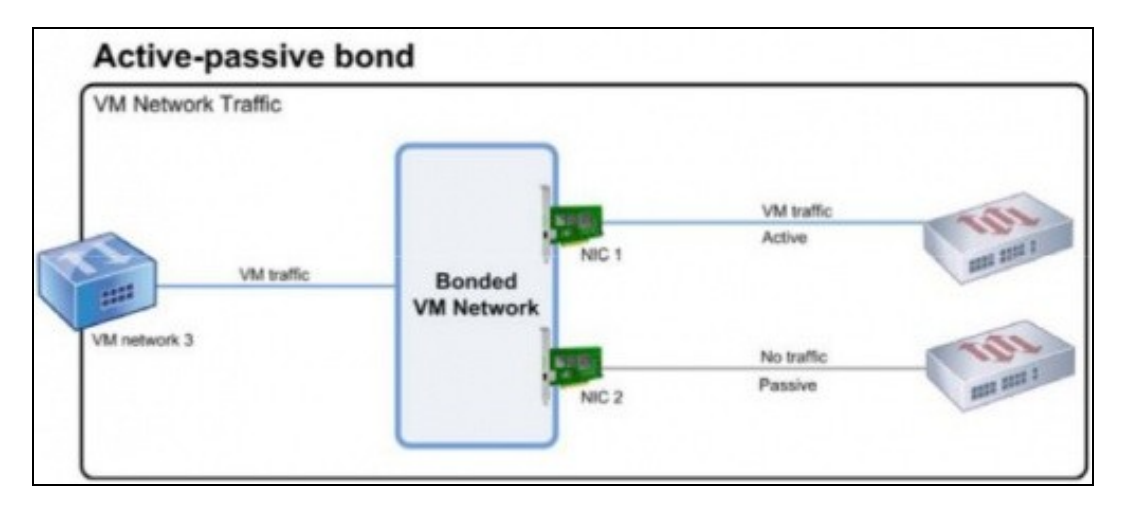

• Neste caso só un camiño estará activo en cada momento e outro estará de respaldo.

## **Bonding LACP**

<span id="page-12-1"></span>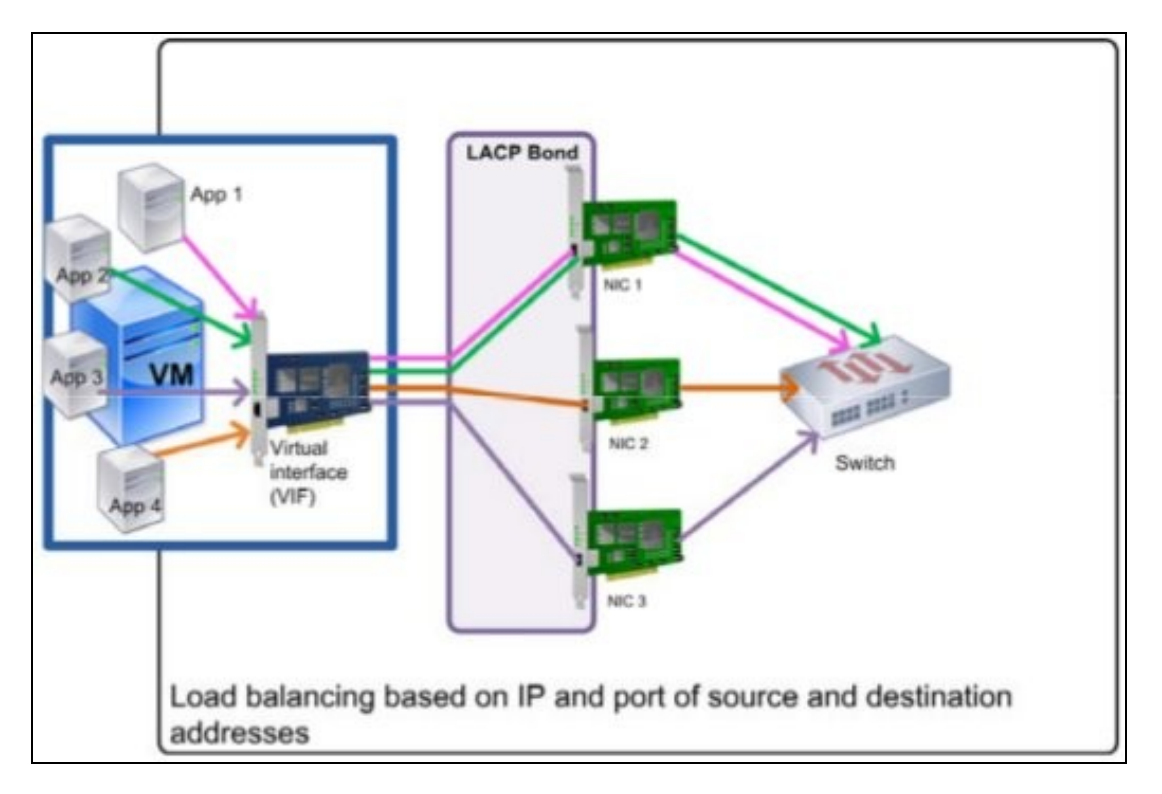

- Neste exemplo hai unha soa MV e un LACP sobre 3 NICS.
- Este é un exemplo de balanceo no que se ten en conta os enderezos IP Orixe e Destino.
- Se fose o caso de LACP baseado na MAC orixe, todo o tráfico desta MV sairía polo mesmo NIC físico. Se só houbera unha MV non habería balanceo.

## <span id="page-13-0"></span>**Caso práctico en XenServer**

- Sobre o host **xen00**, vaise realizar un exemplo de Bonding.
- Como só hai 2 tarxetas, todo o tráfico (Xestión, MVs e Almacenamento) irá por este bonding.
- Ao rematar de practicar co Bonding, este desfarase.
- Deste xeito mírase o seu funcionamento e o usuario terá a posibilidade de estudar en que casos da súa situación real o podería usar.
- O Management Interface estará sobre un bonding.
- Lembrar que se creou o host xen00 con 2 NICs.

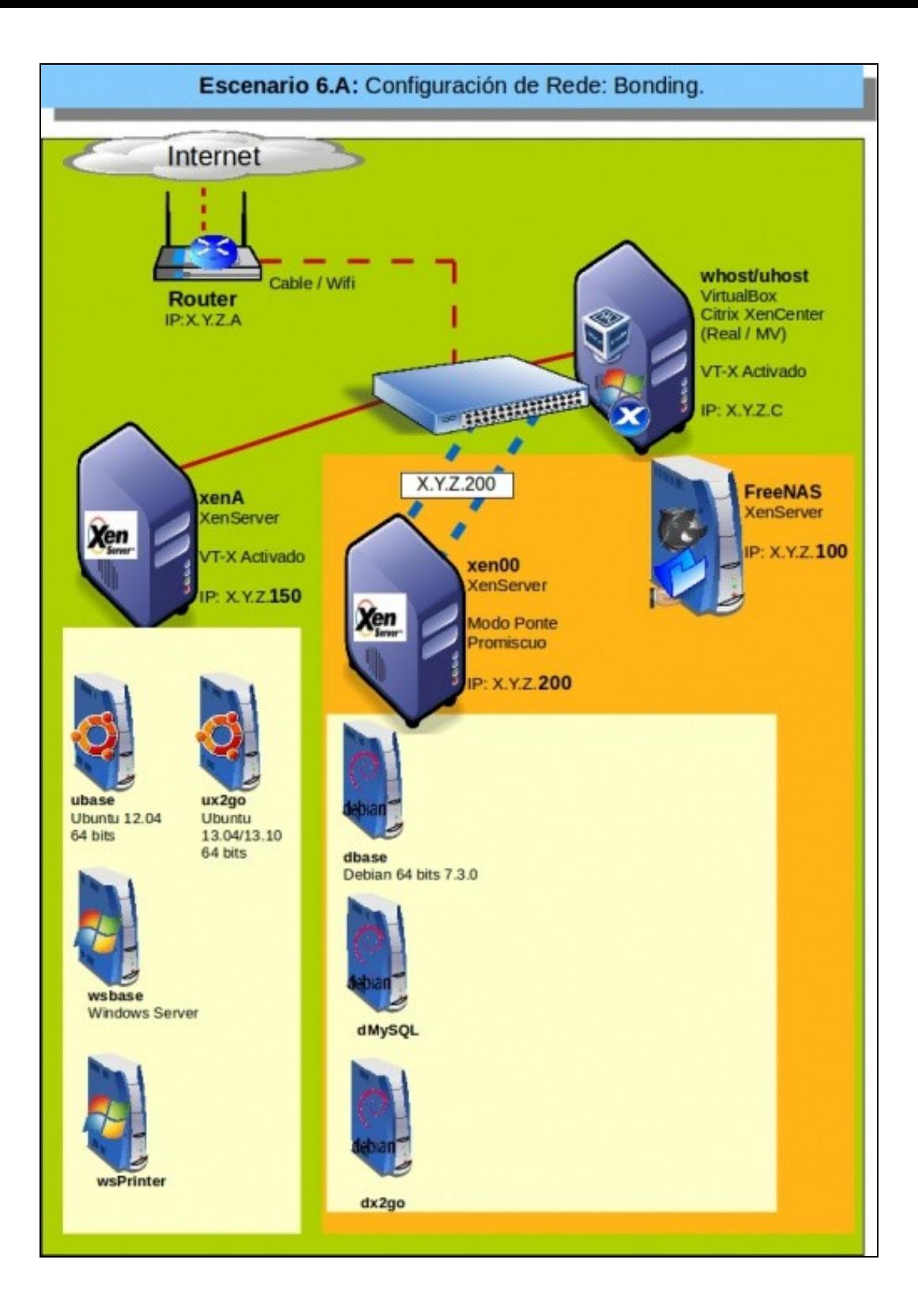

#### • Implantación de Bonding

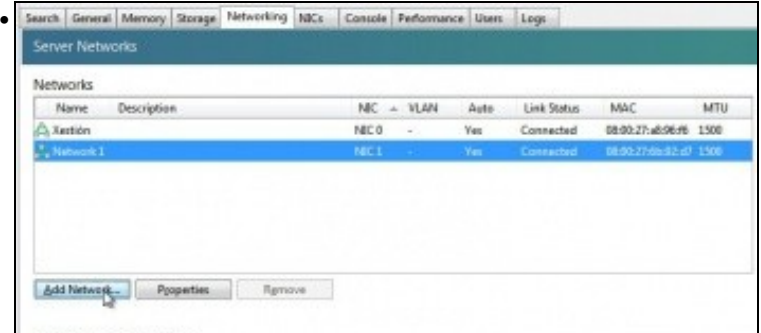

Na lapela **Networking** premer en **Add Network ...** e logo en, ...

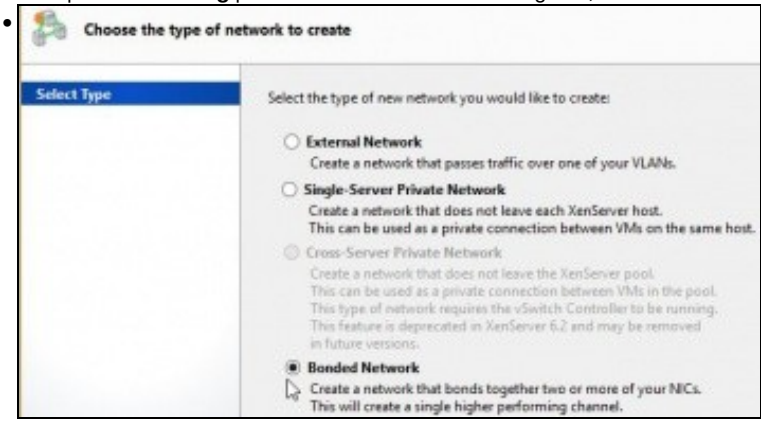

**Bonded Network** ou ben ...

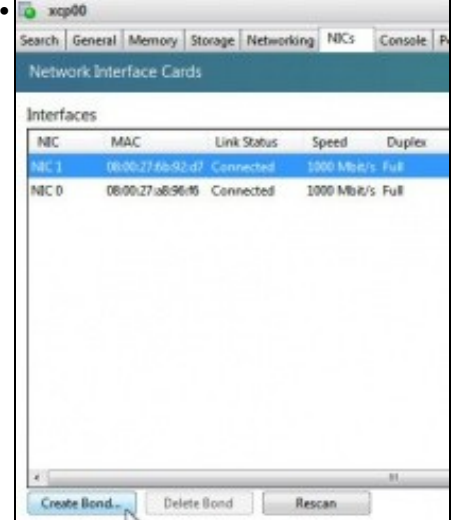

... na lapela **NICs** premer en **Create Bond...**

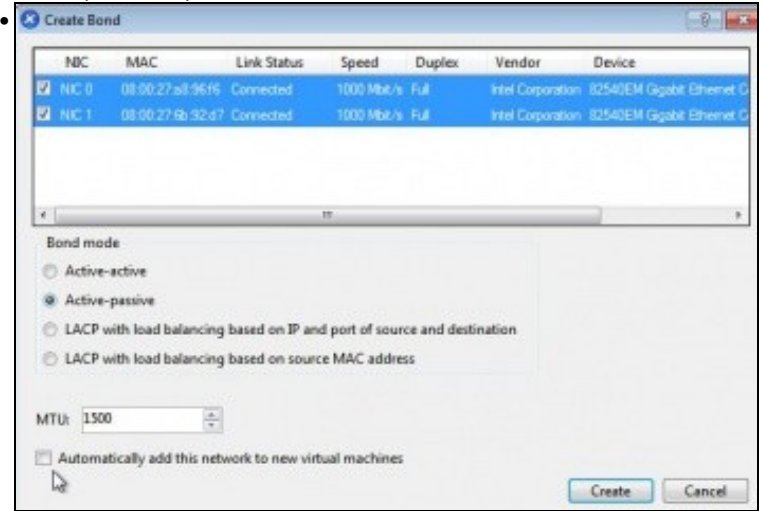

Marcar as tarxetas que participan no Bond. Neste exemplo vaise escoller o modo **Activo-Pasivo**, pois ao estar sobre VirtualBox o modo **Activo-Activo** recibe respostas duplicadas ás solicitudes de ping. Indicar se se desexa usar esta nova Rede/Switch Virtual para as novas MVs.

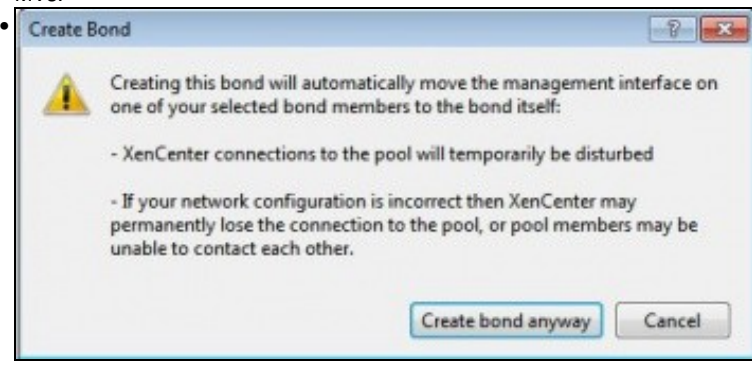

Aviso de que se vai mover o Management Interface á nova rede e que temporalmente se vai perder a conexión coa rede física. Crear o bond

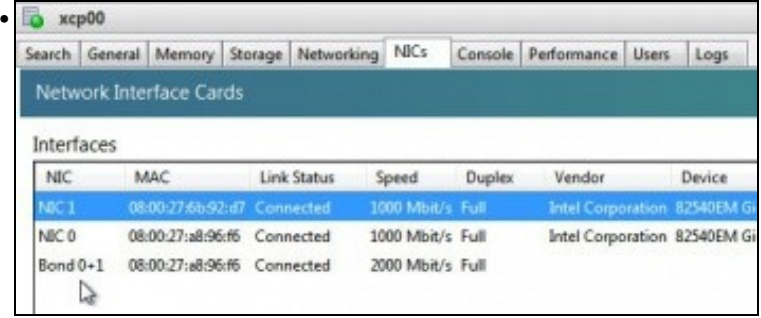

En **NICs** aparece un novo interface chamado **Bond0+1** (NIC0+NIC1).

...

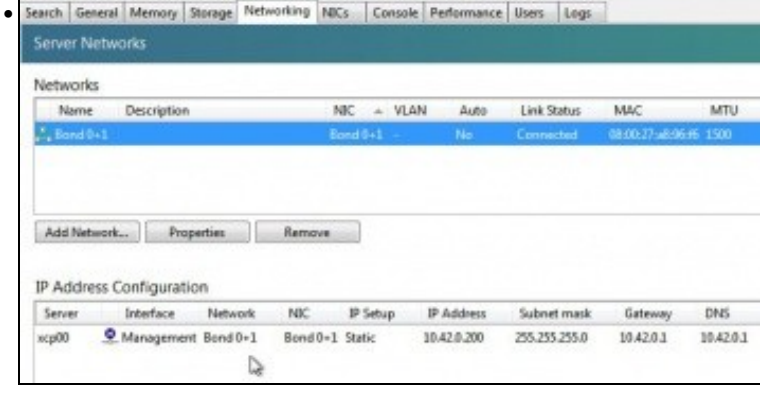

En **Networking** aparece a nova Rede/Switch Virtual e a configuración IP.

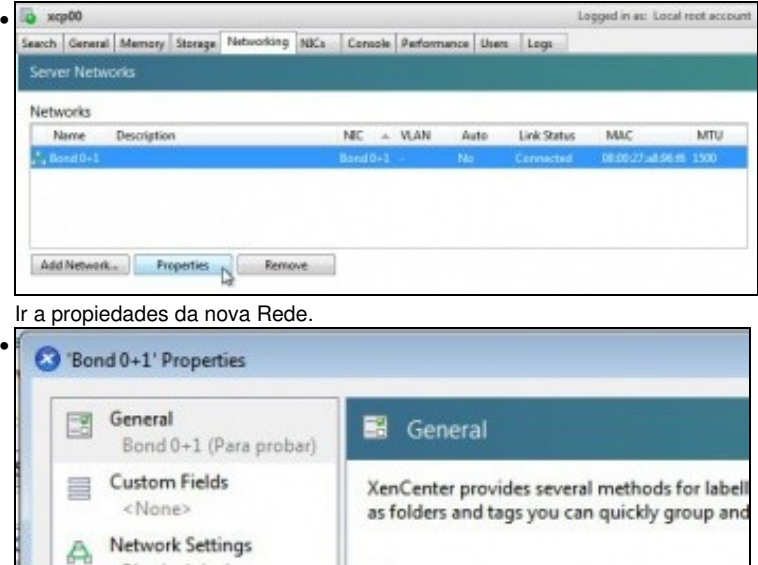

Physical device Name: Bond 0+1 (Para probar) Description: 1 Folder: <None> Change... Tags: <None> Go Edit tags...

Cambiar o nome por exemplo da nova rede.

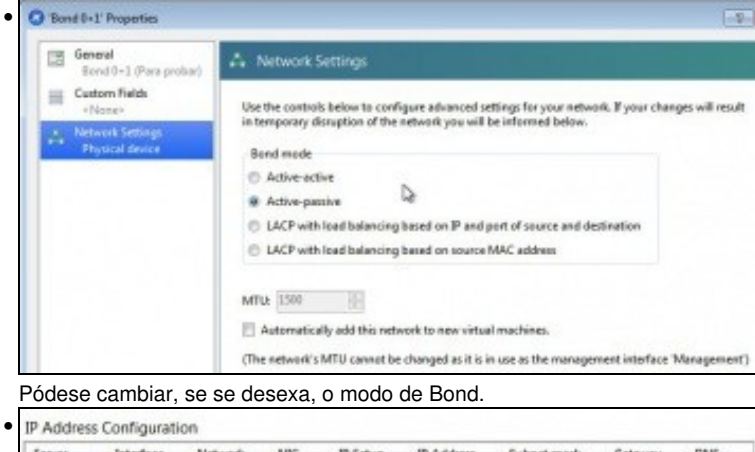

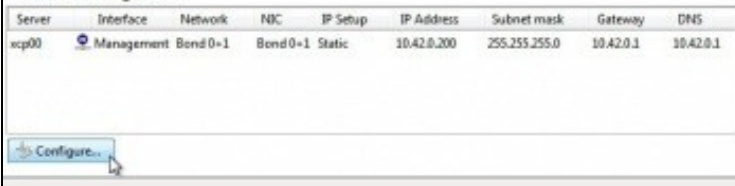

O novo nome xa aplicado á configuración IP. Se non aparece o novo nome, cambiar de lapela e volver. Imos á configuración IP

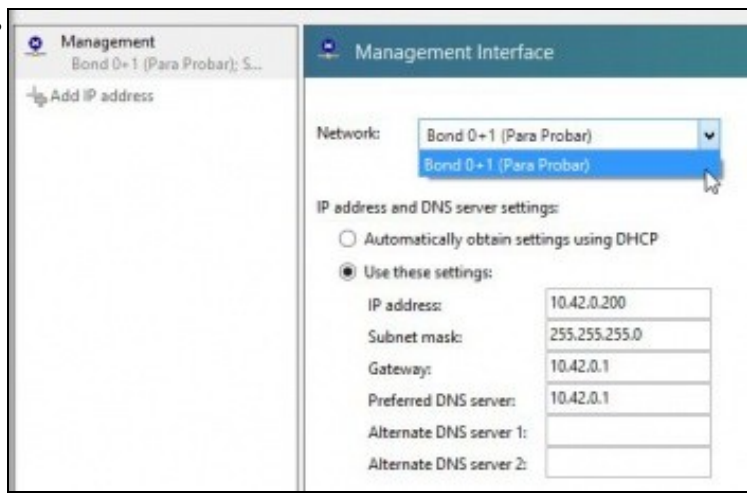

## Non hai máis Redes, nin xestión nin Network 1.

•

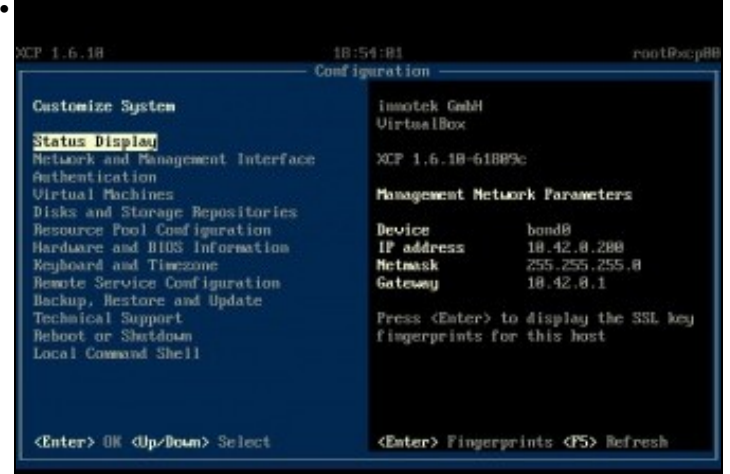

A configuración en **xsconsole** ...

•

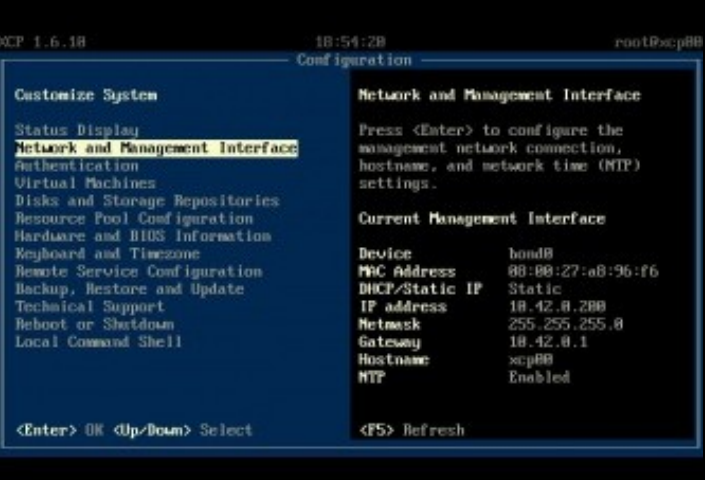

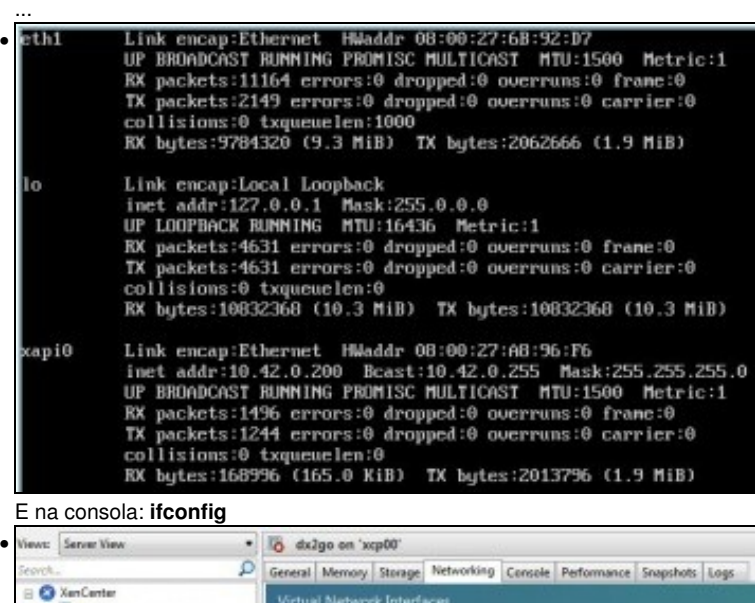

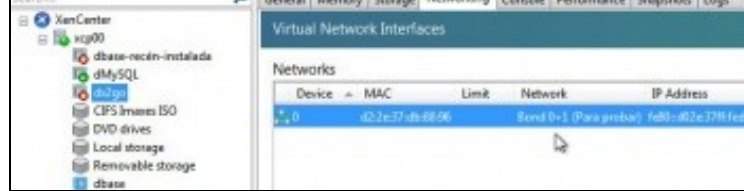

Asignada a nova Rede a unha MV.

#### <span id="page-19-0"></span>**Experimentación ante fallos**

```
• Experimentar con Bonding
```

```
[root@xcp00 ~]# ping 8.8.8.8<br>?ING 8.8.8.8 (8.8.8.8) 56(84) bytes of data.
 54 bytes from 8.8.8.8: icmp_seq=1 ttl=47 time=76.1 ms
 34 bytes from 8.8.8.8: icmp_seq-1 tt1-17 time-ro.1 ms<br>34 bytes from 8.8.8.8: icmp_seq=2 tt1=47 time=74.8 ms<br>34 bytes from 8.8.8.8: icmp_seq=3 tt1=47 time=74.4 ms<br>34 bytes from 8.8.8.8: icmp_seq=5 tt1=47 time=74.5 ms<br>34 byt
 54 bytes from 8.8.8.8: icmp_seq=7 ttl=47 time=84.0 ms
 54 bytes from 8.8.8.8: icmp_seq=8 ttl=47 time=74.5 ms
  64 bytes from 8.8.8.8: icmp_seq=9 ttl=47 time=77.5 ms
 54 bytes from 8.8.8.8: icmp_seq=10 ttl=47 time=73.3 ms
 i4 bytes from 8.8.8.8: icmp_seq=11 ttl=47 time=74.7 ms
 Dende a consola de xen00, realizar ping 8.8.8.8.
• Adaptador 1 Adaptador 2 Adaptador 3 Adaptador 4
   Habilitar adaptador de red
              Conectado a: Adaptador puente
                  Nombre: eth3
             ▽ Avanzadas
        Tipo de adaptador: Intel PRO/1000 MT Desktop (82540EM)
         Modo promiscuo: Permitir todo
            Dirección MAC: 080027A896F6
                             Cable conectado
                                  Reenvio de puertos
```
Desconectar un dos cables de rede do host xen00. Logo volvelo conectar. Esperar e desconectar o outro.

Lembrar que os dous adaptares estean sobre o mesmo interface de rede físico e en modo promíscuo (neste último caso para cando se fagan probas dende unha MV).

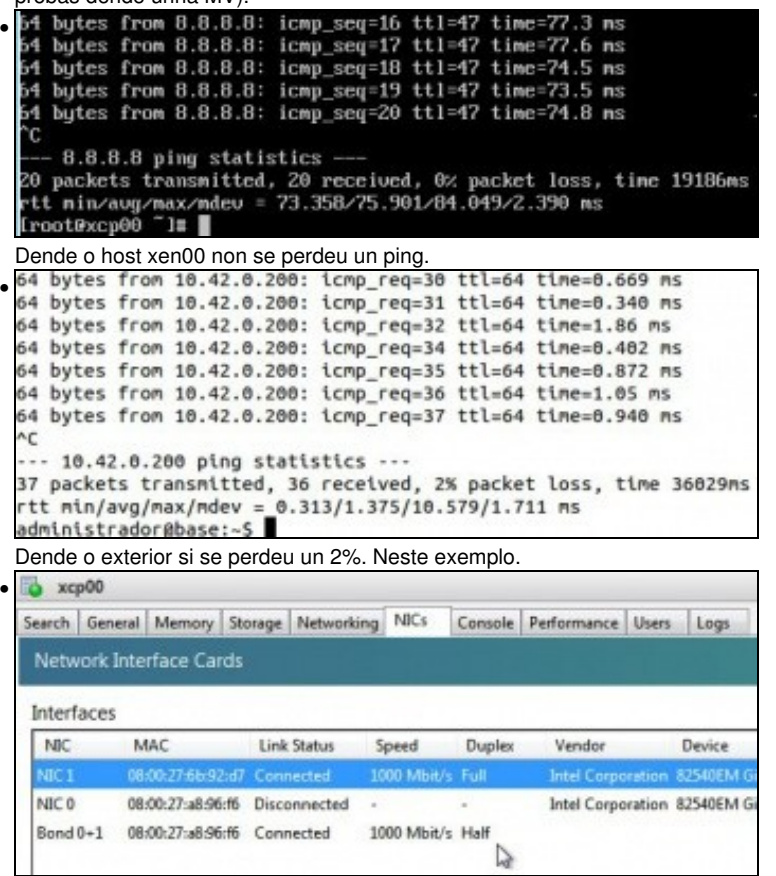

A lapela NICs, amosa que unha das NICs está caída e observar como no Bond indica **Half (Metade)**.

## <span id="page-20-0"></span>**Desfacer un bonding**

- Asegurarse de que as dúas NICs de xen00 están conectadas antes de desfacer o bonding.
- Desfacer Bonding

|                        |                                               |                    |  |               |                            |      |                  | Logged in ac Local root acc |                        |
|------------------------|-----------------------------------------------|--------------------|--|---------------|----------------------------|------|------------------|-----------------------------|------------------------|
|                        | Search General Memory Storage Networking NBCs |                    |  |               | Console Performance Lisers |      | Logs             |                             |                        |
| <b>Server Networks</b> |                                               |                    |  |               |                            |      |                  |                             |                        |
| <b>Networks</b>        |                                               |                    |  |               |                            |      |                  |                             |                        |
| Name                   |                                               | <b>Description</b> |  | NIC - VLAN    |                            | Auto | Link Status      | MAC                         | MTU                    |
|                        | Bond 0+1 (Para probar)                        |                    |  | $2$ and $0-1$ |                            | No.  | <b>Connected</b> |                             | 08:00:27:46:06:06 1500 |

Ben dende **Networking** premer en **Remove** ou ben dende ...

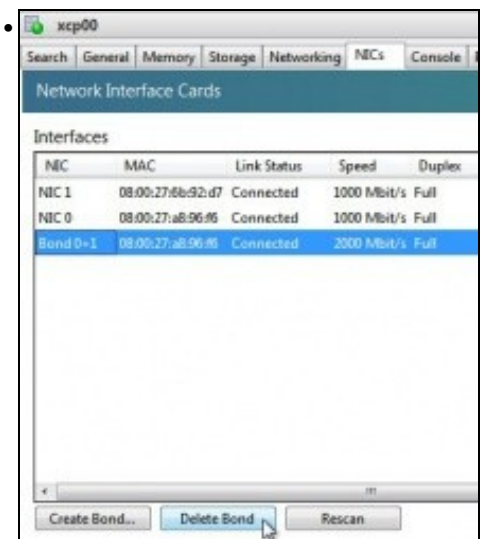

a lapela **NICs** seleccionar o Bonding e premer en **Delete Bond**.

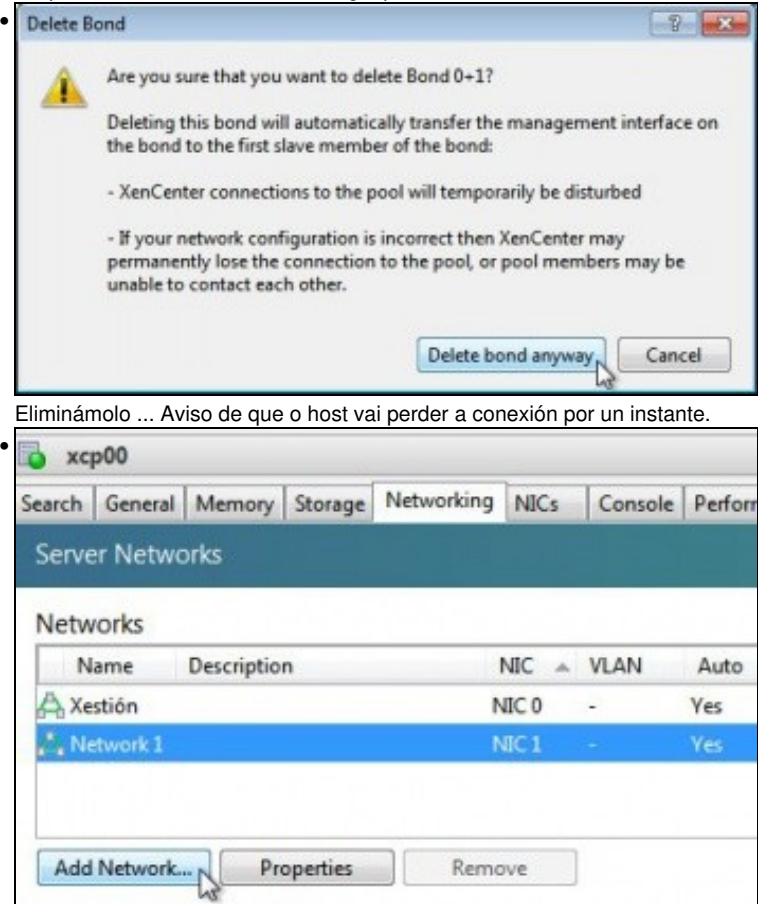

As Redes están configuradas como o estaban antes do Bonding.

## <span id="page-21-0"></span>**Rede externa VLAN**

- A modo de exemplo vaise amosar como se crearía unha Rede/Switch Virtual para unha VLAN sobre un interface.
- Algo parecido ao que se faría sobre o NIC5 da imaxe.

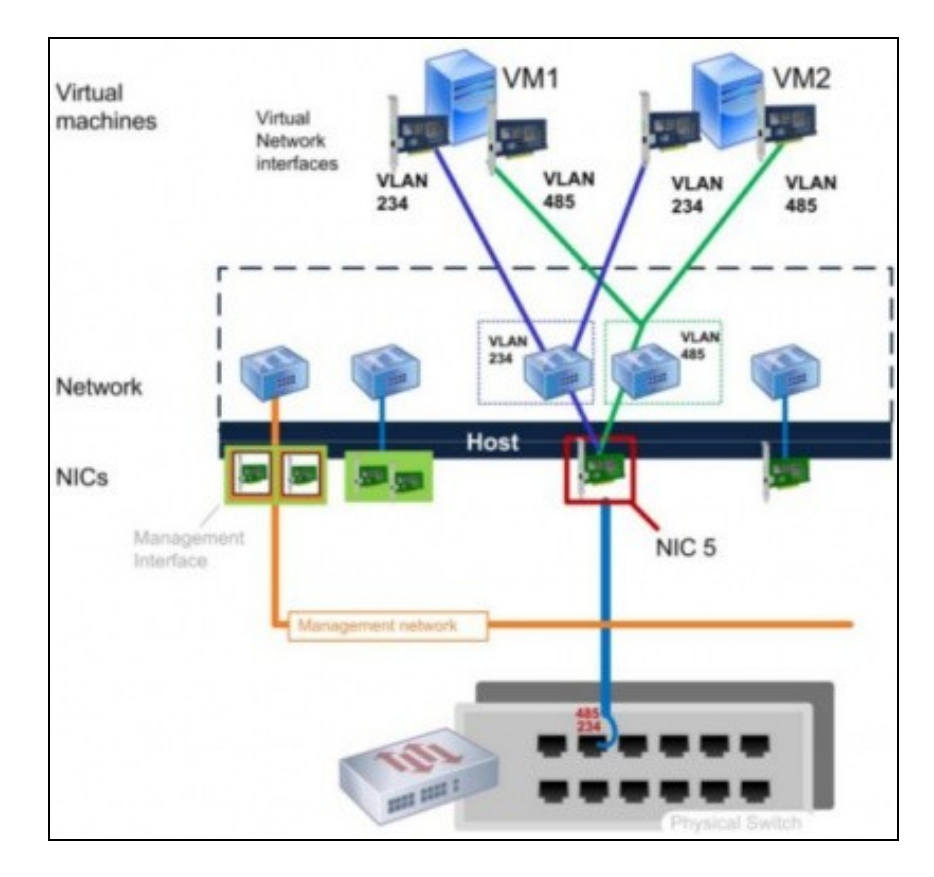

• Rede externa VLAN

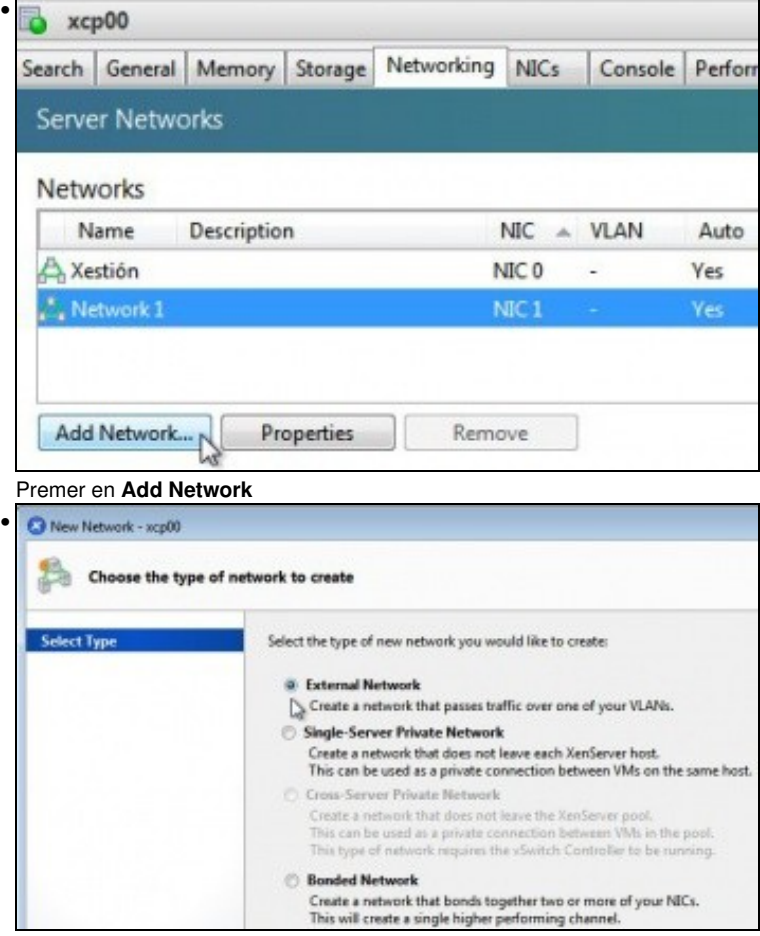

Seleccionar **External Network**.

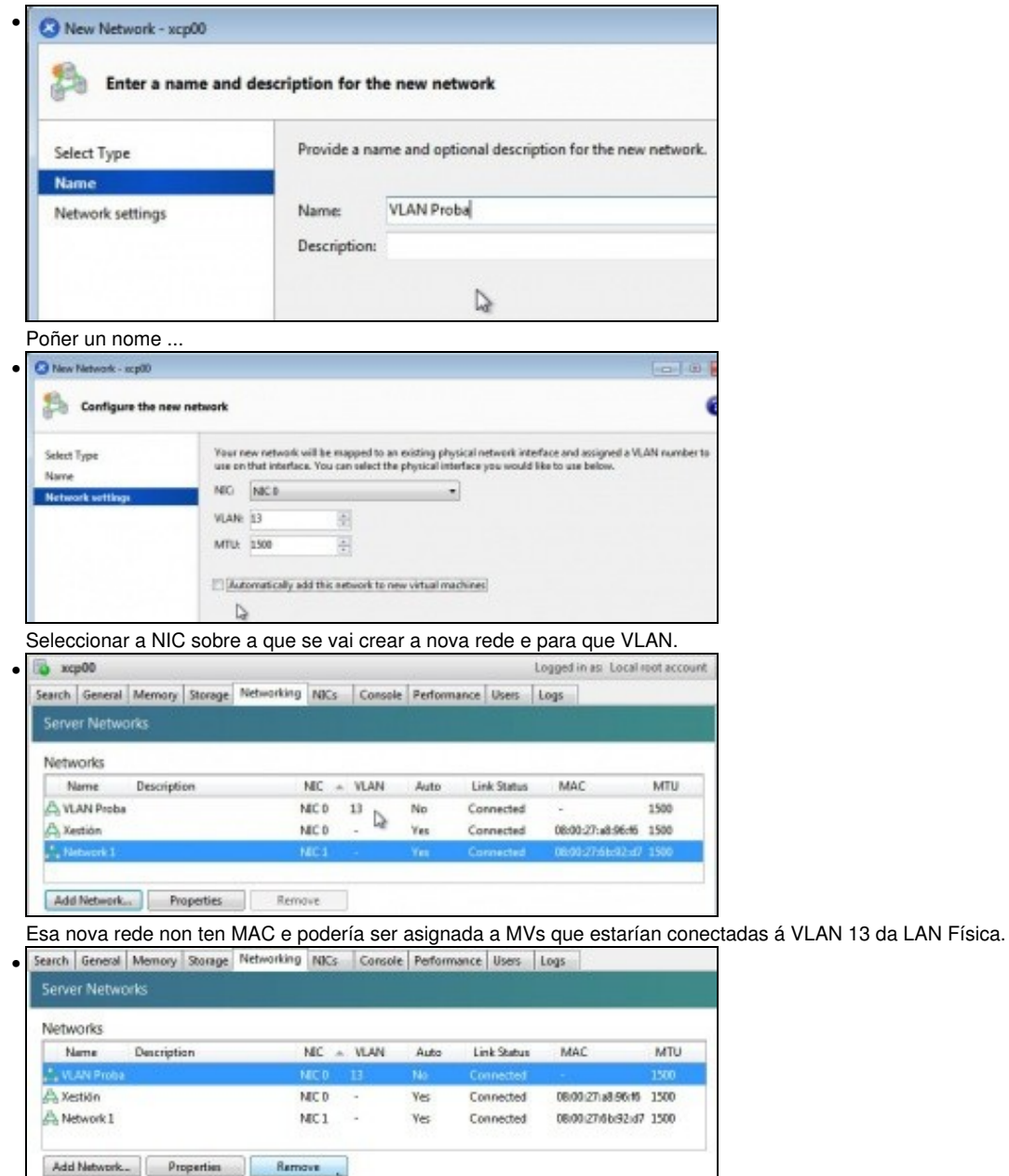

Eliminamos esa Rede... **Remove**.

## <span id="page-23-0"></span>**Tráfico das MVs**

- Aproveitando que se dispón de 2 NICs, vanse usar para o seguinte tráfico:
	- ♦ **NIC0: Xestión**. E como non hai outra por agora, esta NIC tamén será usada para o tráfico de almacenamento.
		- **NIC1: Tráficos das MVs**. Non precisa ter configuración IP. ♦
			- ◊ Na imaxe NIC1 sería o equivalente ás NIC2 e NIC3

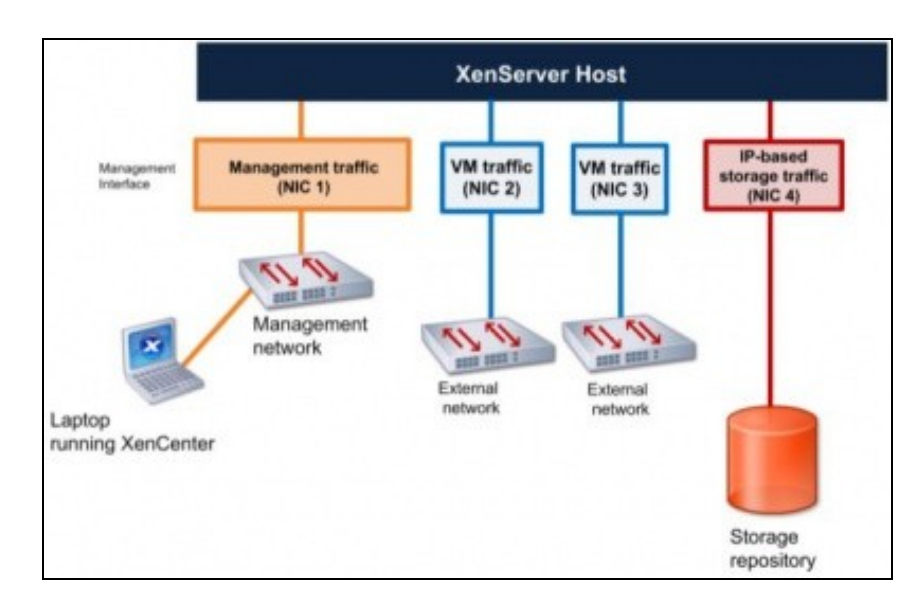

• A imaxe amosa o escenario que se vai poñer en práctica

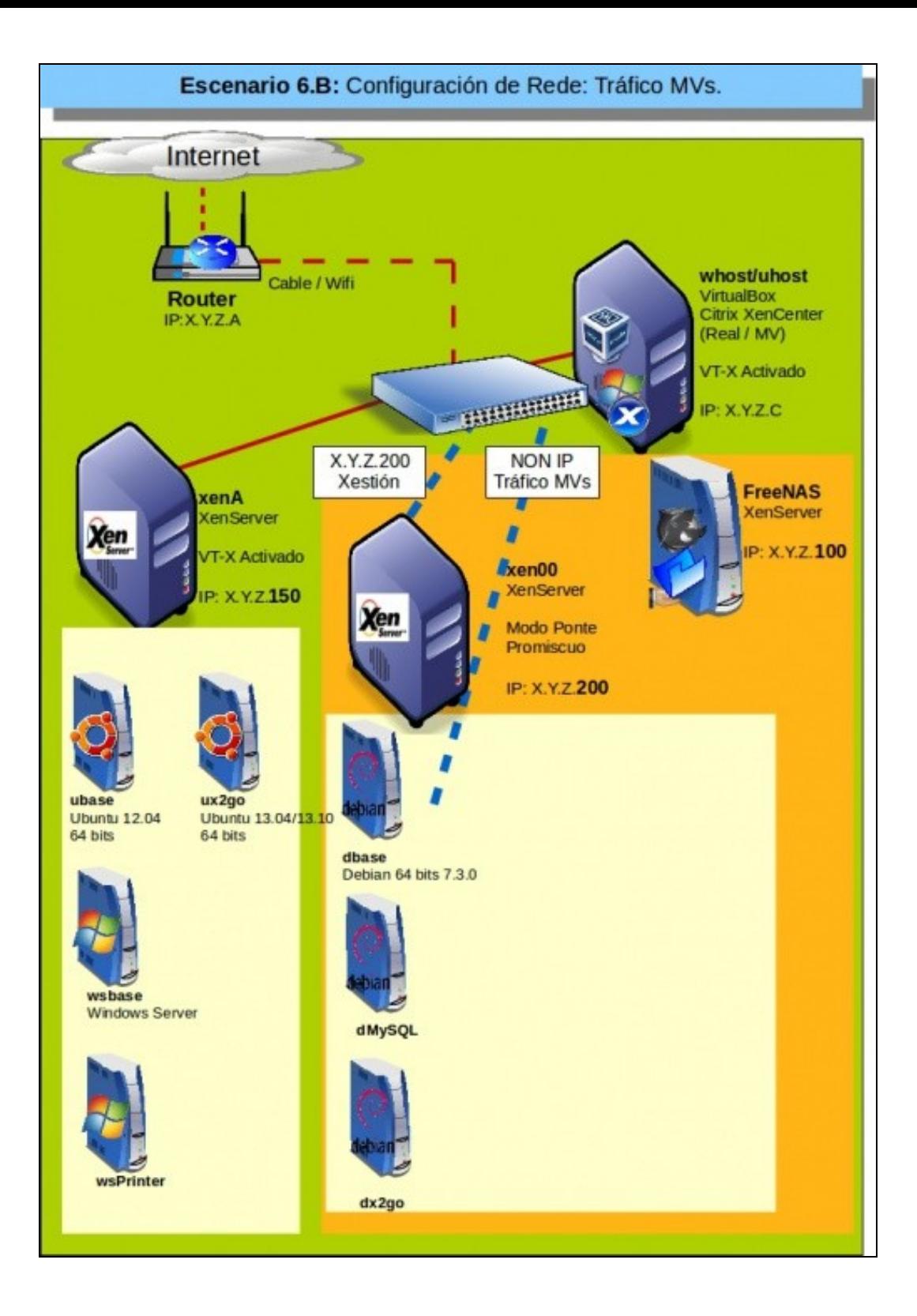

- Tráfico das MVs
- 16 керде Lagged in as Local mot accor • Search | General Memory | Storage | Networking | NICs | Console | Ferformance | Users | Logs Server Networks Networks Name Description NEC = VLAN Auto Link Status MAC MTU Connected 080027a896f6 1500 A Xestión NCO **Yes**  $\triangleright$ Add Network. Properties Remove

Cambiarlle o nome á rede **Network 1** por **Tráfico MVs**, así é máis fácil lembrarse á que está adicada cada Rede. Lembrarse de que o Adaptador de rede 2 de VirtualBox debe estar en modo promiscuo.

|  | Views: Server View                              |  | dMySQL on 'xcp00'          |        |                  |                                                  |         |  |  |
|--|-------------------------------------------------|--|----------------------------|--------|------------------|--------------------------------------------------|---------|--|--|
|  | Search                                          |  |                            |        |                  | General Memory Storage Networking Console Perfon |         |  |  |
|  | <b>Ed XenCenter</b><br>$\equiv$ $\approx$ xcp00 |  | Virtual Network Interfaces |        |                  |                                                  |         |  |  |
|  | dbase-recen-instalada                           |  | Networks                   |        |                  |                                                  |         |  |  |
|  | $O$ dx2go<br>CIFS Images ISO                    |  |                            | Device | A MAC            | Limit                                            | Network |  |  |
|  |                                                 |  | $\sim 0$                   |        | cx58 baraf:33:26 |                                                  | Xestión |  |  |
|  | DVD drives<br>Local storage                     |  |                            |        |                  |                                                  |         |  |  |

Ir á lapela **Networking** dunha MV ...

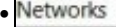

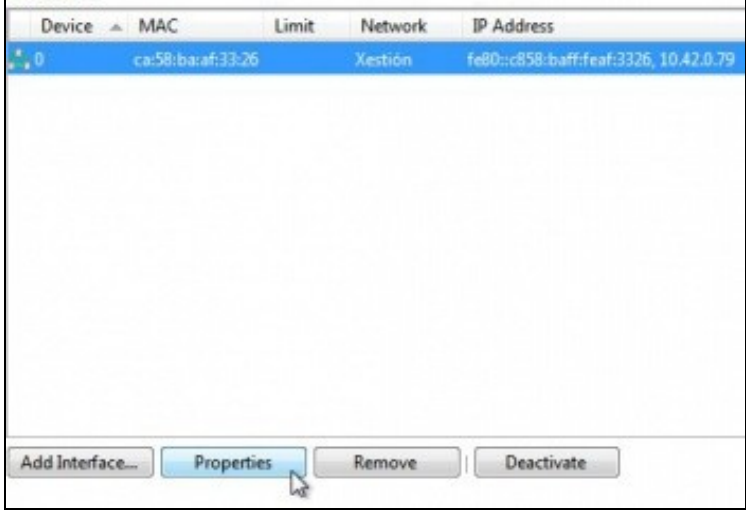

Por defecto esa VIF está sobre a **Rede Xestión** de escenarios anteriores. Premer en **Propiedades** e ...

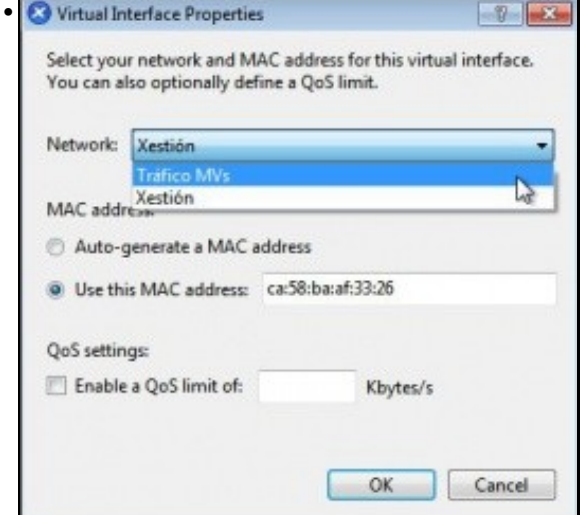

#### Cambiar á **Rede Tráfico VMs**

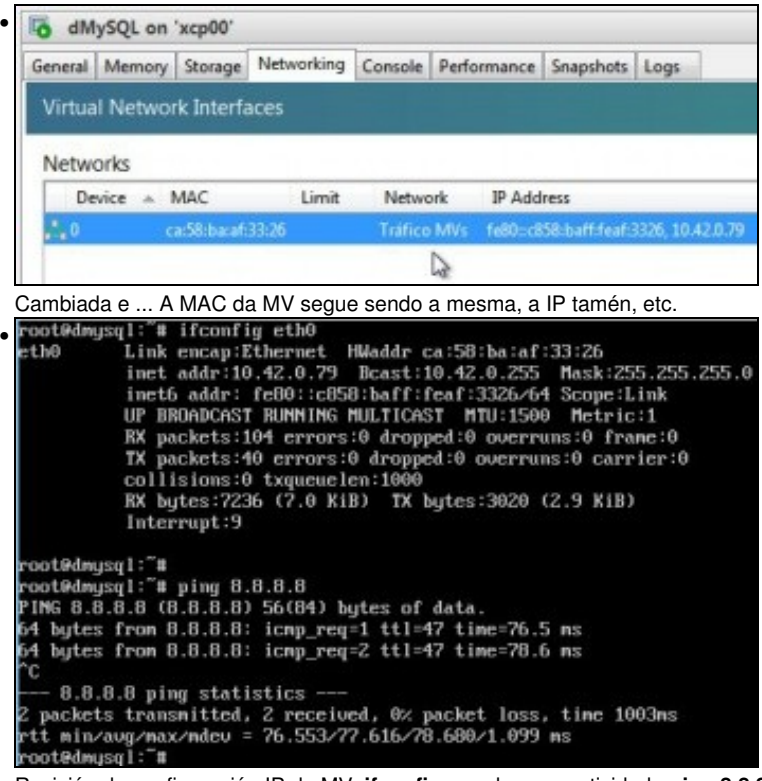

Revisión da configuración IP da MV: **ifconfig** e probar conectividade **ping 8.8.8.8**.

Notar que en todo proceso á rede **Tráfico MVs** (NIC1) non ten asociada unha IP e non a necesita, só está para transmitir/recibir o tráfico que • sae/entra da/na MV.

## <span id="page-27-0"></span>**Rede privada interna (solitaria)**

• Na imaxe sería o equivalente á rede Central

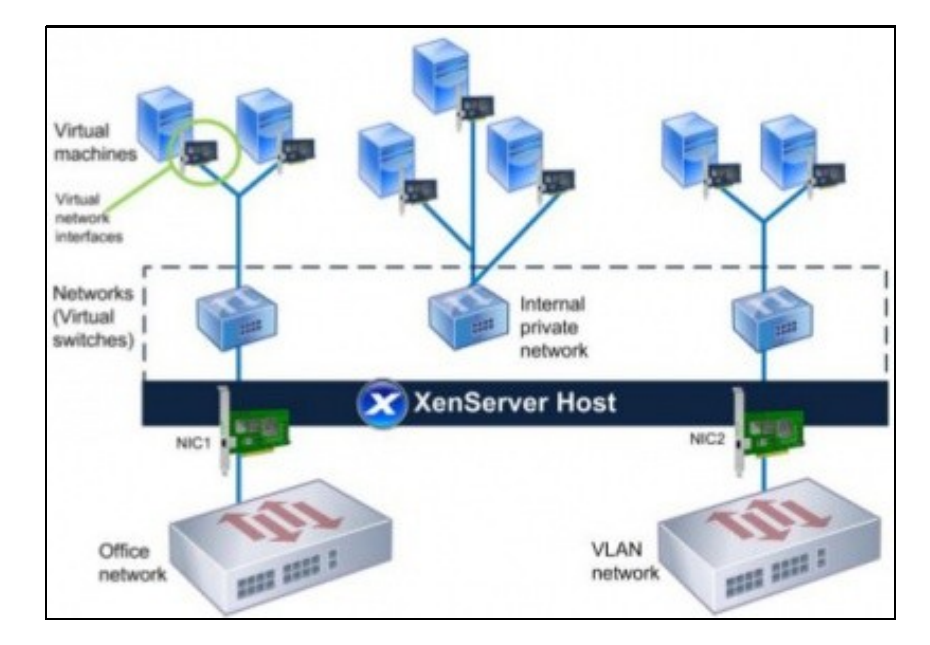

• Rede Privada Interna

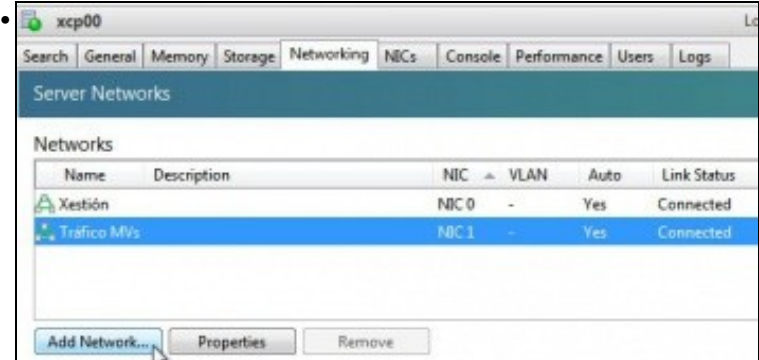

Engadir unha nova rede ...

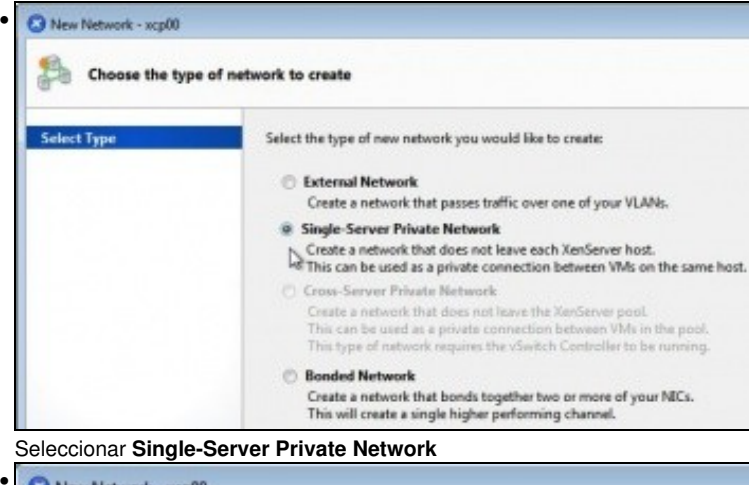

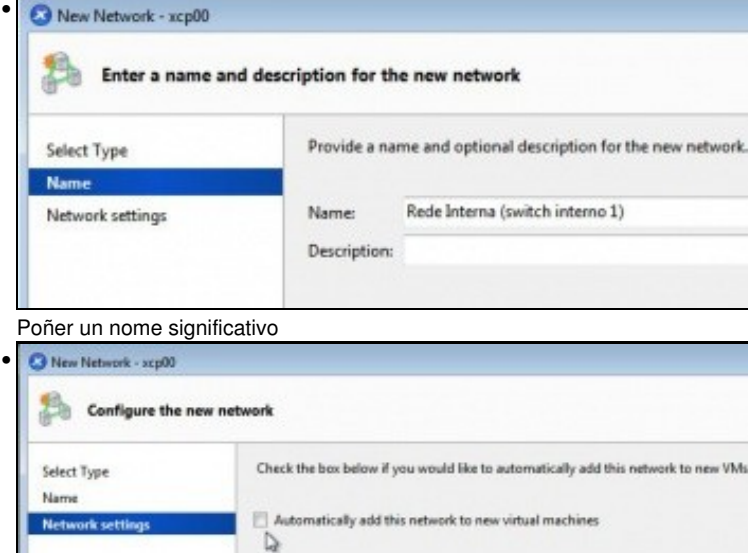

Indicar se se desexa que esa nova rede se use por defecto para as novas MVs.

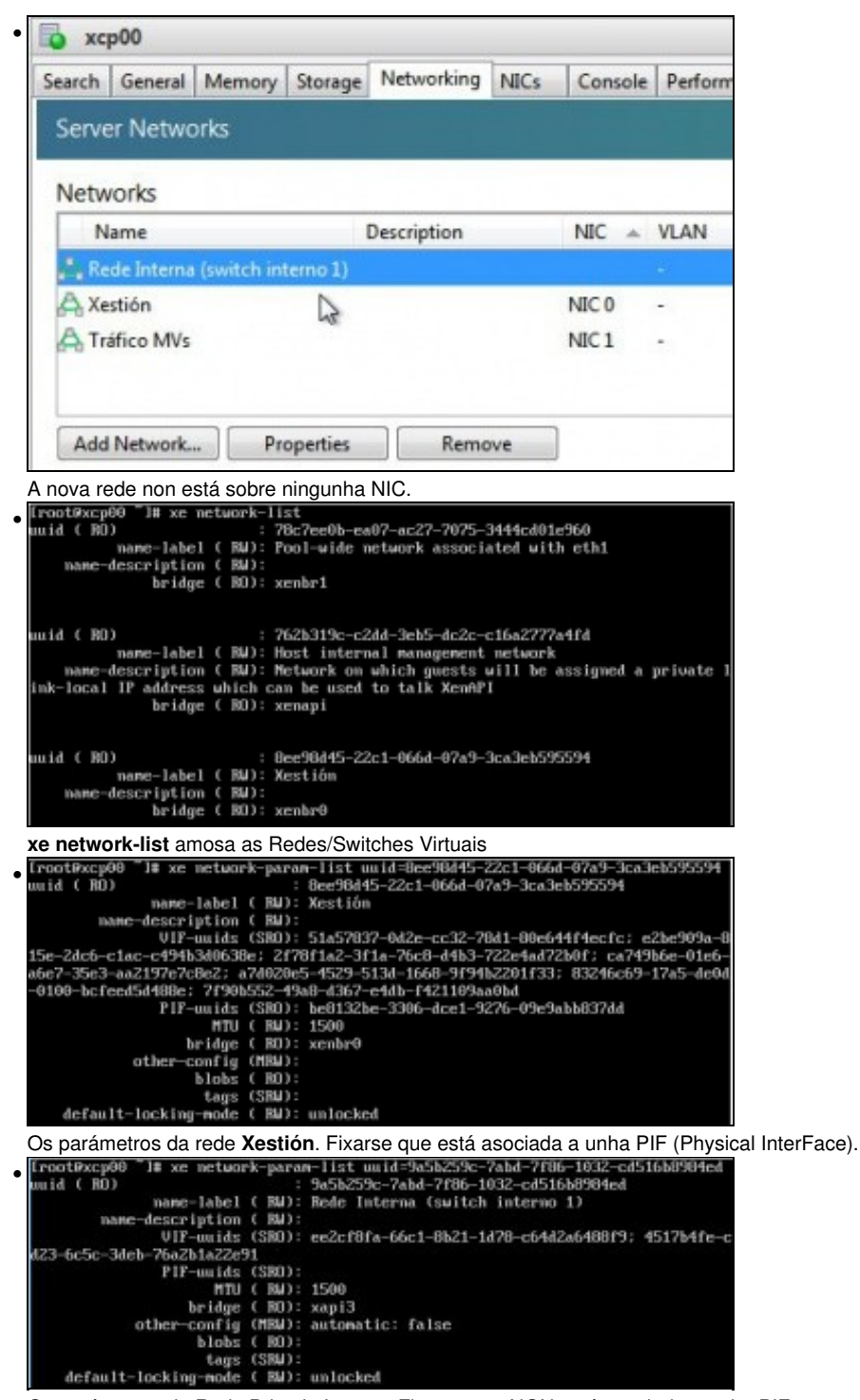

Os parámetros da Rede Privada Interna. Fixarse que NON está asociada a unha PIF.

## <span id="page-29-0"></span>**Caso práctico: Crear unha DMZ**

- Neste exemplo vaise facer algo semellante ao escenario 2.F: [Escenario 2.F: Configuración dun router virtualizado con Debian.](https://manuais.iessanclemente.net/index.php/Escenario_2.F:_Configuraci%C3%B3n_dun_router_virtualizado_con_Debian)
- A imaxe amosa o escenario a implantar. Observar como **drouter** ten 2 VIFs: un na rede **Tráfico MVs** e o outro na **Rede privada interna**.
- Por outro lado o equipo **dx2go** ten unha VIF na **Rede privada interna**, co cal, se se desexa saír a internet, debe usar a equipo **drouter** como porta de enlace.
- Tamén se vai habilitar DNAT (NAT inverso) en **drouter** para que dende o exterior, conectándonos ao porto 2222 de **drouter**, nos reenvíe ao porto 22 de **dx2go**.

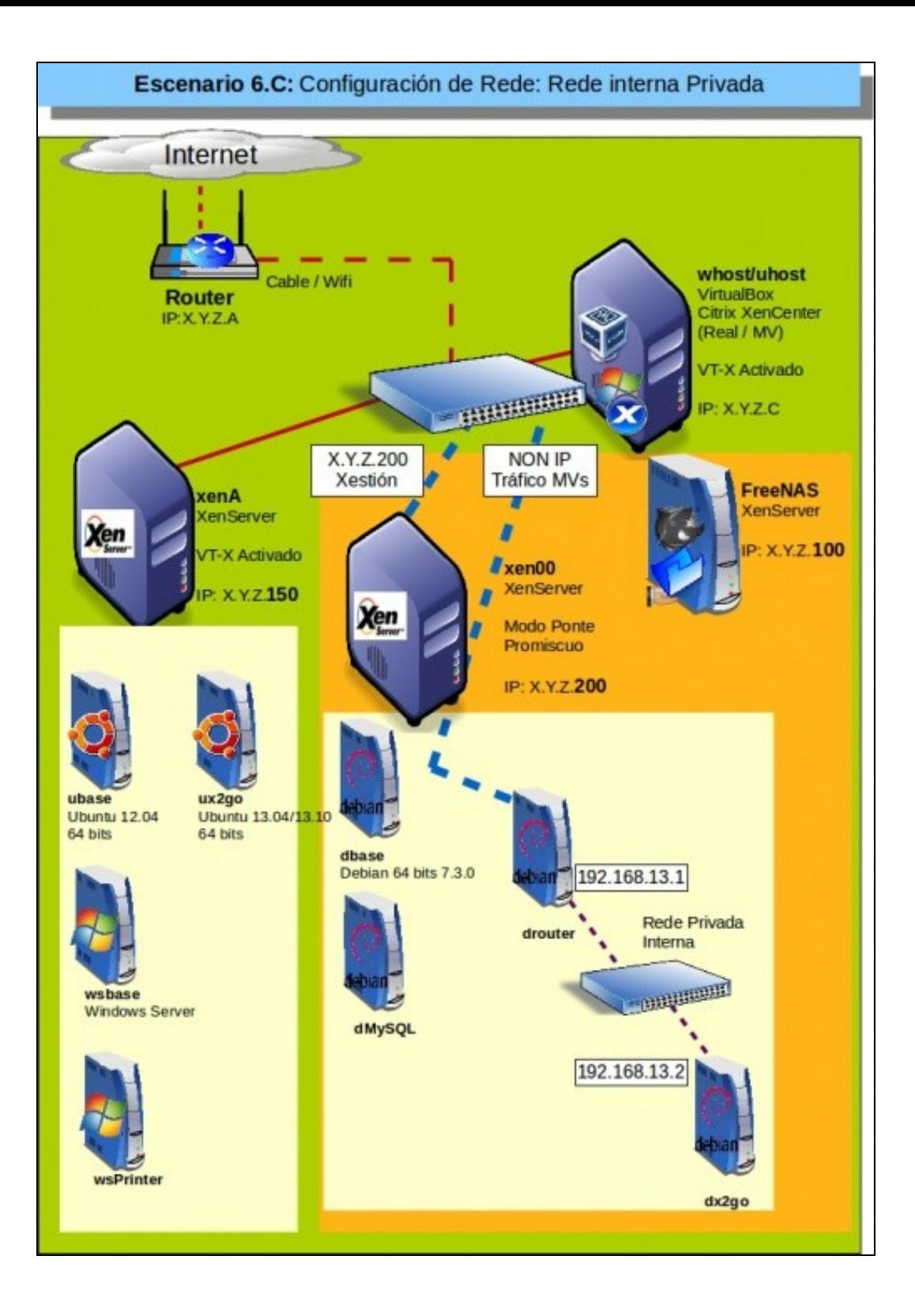

• Rede Privada Interna

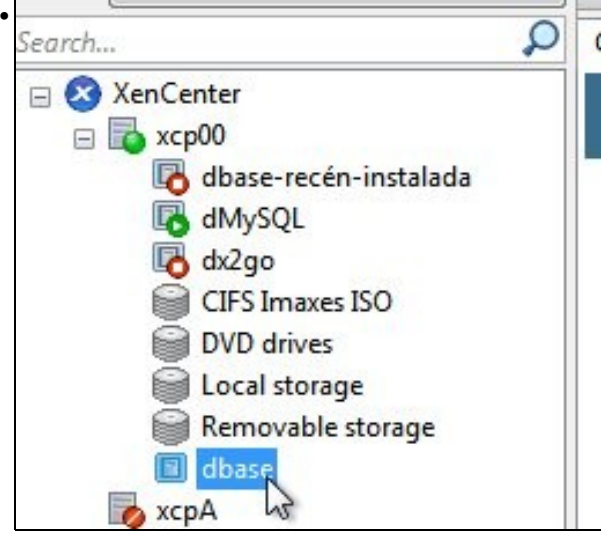

Crear unha nova MV a partir de **dbase**

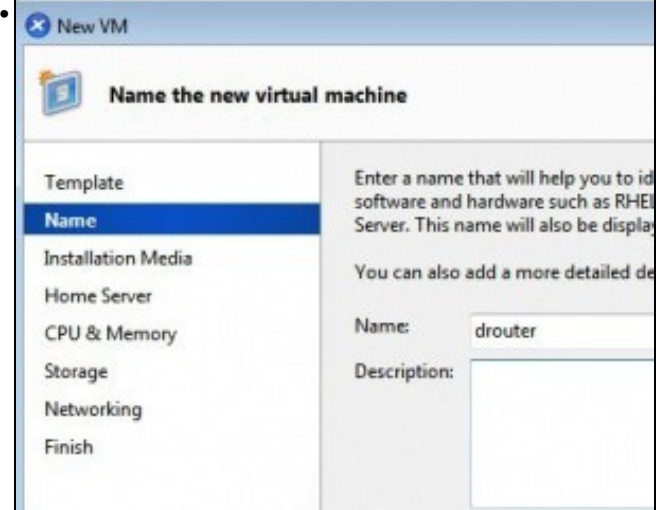

## Nome **drouter**

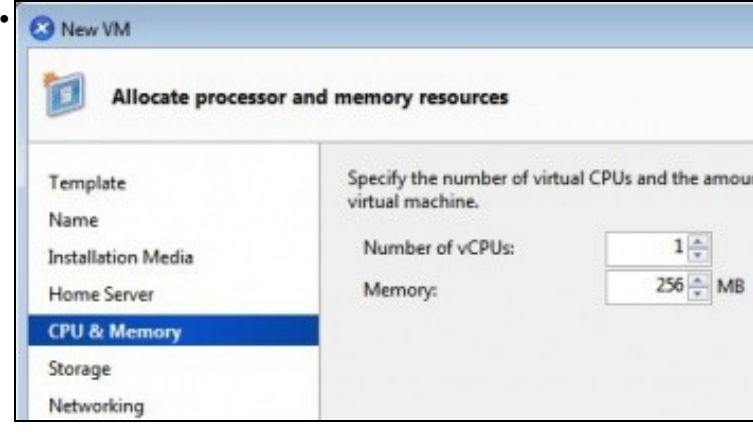

Lembrar deixar o DVD baleiro. Agora axustar a RAM e CPUs

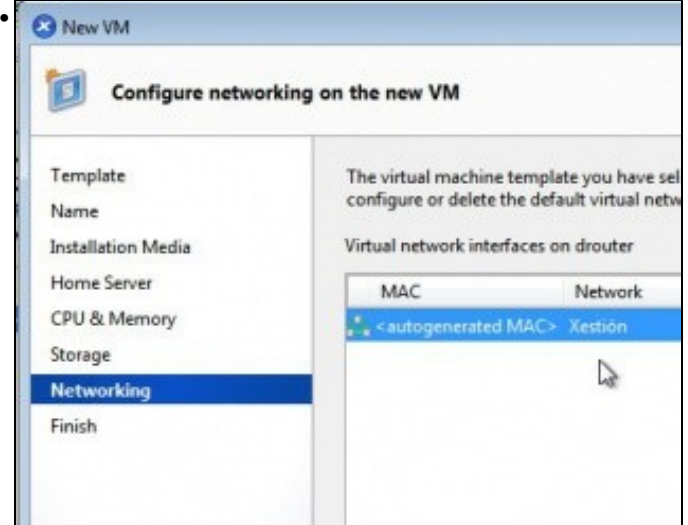

Presenta esta rede por defecto ...

•

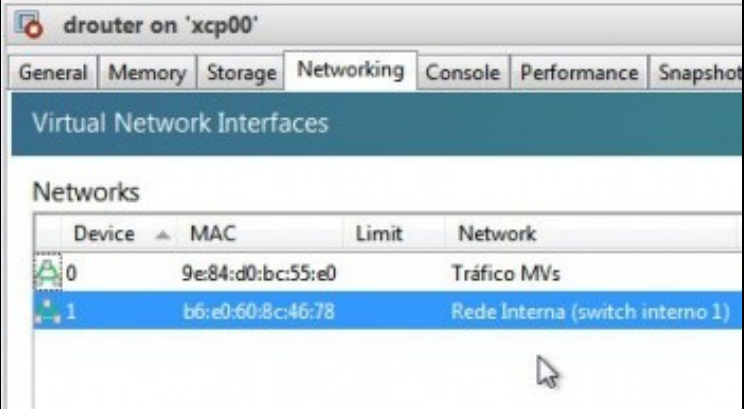

Configurar a primeira VIF para que estea a asociada á rede: **Tráfico MVs** e engadir unha 2ª VIF e asociala á **Rede Interna**, nesa orde para facer coincidir eth0 co exterior ("WAN") e eth1 co interior ("DMZ").

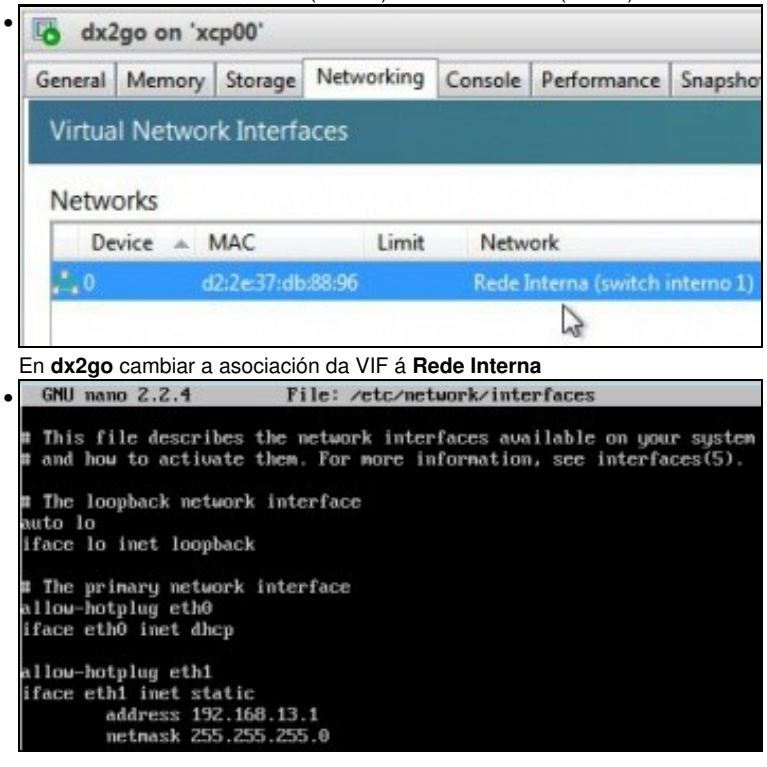

En **drouter** configurar eth1 como estático e coa IP do escenario: 192.168.13.1/24.

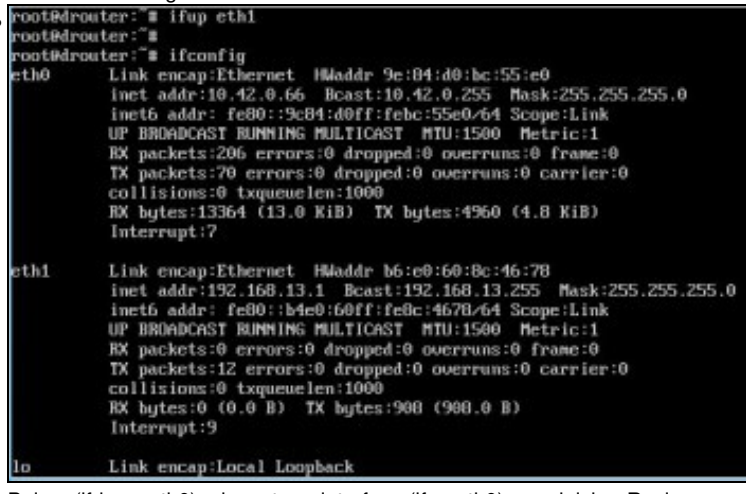

Baixar (ifdown eth0) e levantar o interface (ifup eth0) ou reiniciar. Revisar a configuración IP: eth0 recibe unha IP por DHCP do exterior e eth1 ten a IP estática anterior. Se non hai un servidor DHCP débese configurar eth0 coa IP correspondente á configuración IP da rede LAN.

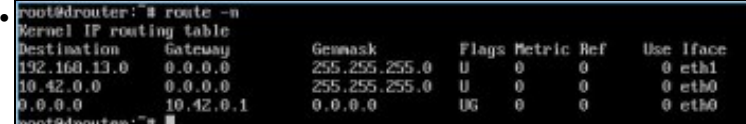

A porta de enlace por defecto é o router da LAN real. Se non hai servidor DHCP configurar en eth0 **gateway IP que corresponda**.

File: /etc/network/interfaces

This file describes the network interfaces available Ħ and how to activate them. For more information, see i h

# The loopback network interface auto lo iface lo inet loopback

•

**GNU nano 2.2.4** 

enotAdv2ms"# ifum ethf

•

# The primary network interface allow-hotplug eth0 #NetworkManager #iface eth0 inet dhcp

iface eth0 inet static address 192.168.13.2 netmask 255.255.255.0 gateway 192.168.13.1

Configurar en **dx2go** o interface de rede **192.168.13.2/24** e a porta de enlace **192.168.13.1**.

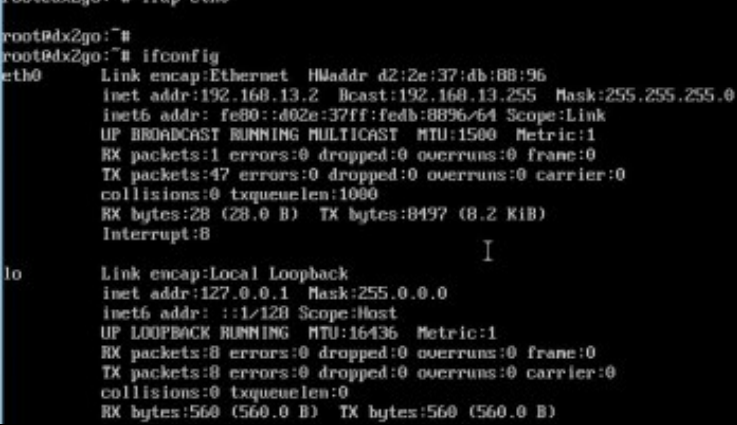

Levantar e subir o interface (ou reiniciar) e revisar a configuración IP.

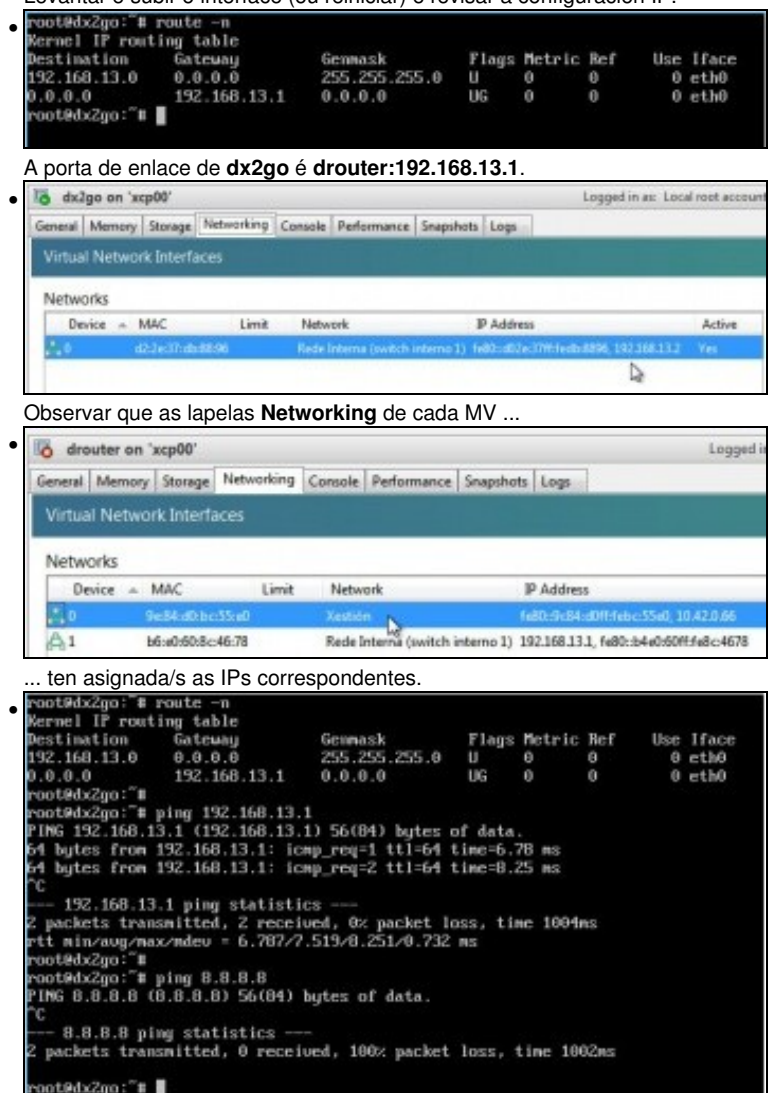

Dende **dx2go** facemos ping a **drouter** e funciona pero non funciona ao exterior. Hai que configurar o enrutamento en **drouter**. Pódese realizar o mesmo que se fixo no escenario 2.F anterior. Esta vez imos facelo cos ficheiros de configuración ...

```
• root@drouter:"# nano /etc/init.d/iptables.sh
 ... a través de iptables]. Quen desexe afondar: http://www.pello.info/filez/firewall/iptables.html.
 En drouter creamos o ficheiro nano /etc/init.d/iptables.sh.
   GNU nano 2.2.4
                                     File: /etc/init.d/iptables.sh
• t/bin/sh
   Habilitar enrutamento
         1 > /proc/sys/net/ipo4/ip_forward
  sBorrar regras previas<br>iptables -F<br>iptables -t nat -F<br>iptables -2<br>iptables -t nat -2
 WHabilitanos NAT (Sen ter en conta orixes e eth de saida)<br>iptables -t nat -A POSTROUTING -j NASQUERADE<br>wPenitir toda comunicacion dende rede interna ao exterior<br>iptables -A PORNARD -s 197.168.13.0/24 -i eth1 -j ACCEPT<br>eMel
```
O seu contido está ao final deste apartado para ser copiado. **Coidado** ao pegar, pois pode que non pegue algúns retornos de carro. Por iso é

bo revisar que o pegado coincida co script. Revisar liña a liña (son pouquiñas). File: /etc/init.d/iptables.sh GNU nano 2.2.4

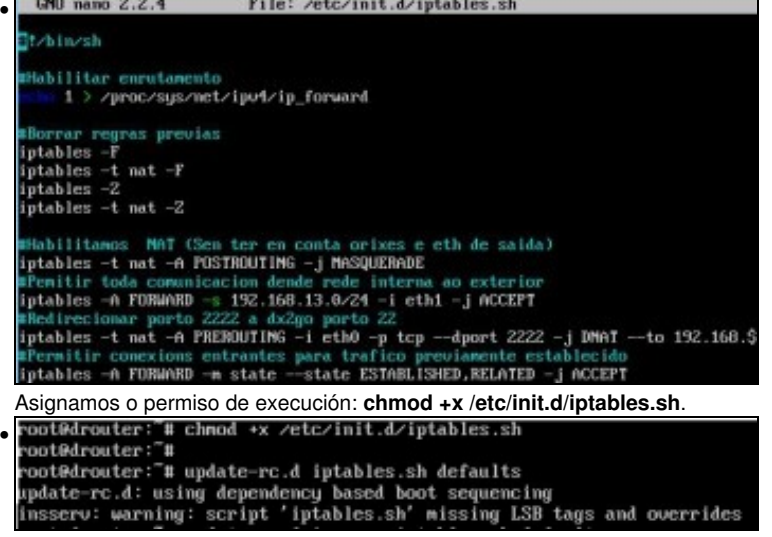

Creamos enlaces nos niveles de execución. Podemos facelo manualmente, tamén podemos poñer unha chamada ao ficheiro en /etc/rc.local para que cando se inicie o equipo se execute o script coas directivas do FW. Pero imos facelo desta outra forma: **update-rc.d iptables.sh**

**defaults**.

Para afondar máis **Niveis de execución**[:http://es.wikipedia.org/wiki/Nivel\\_de\\_ejecuci%C3%B3n.](http://es.wikipedia.org/wiki/Nivel_de_ejecuci%C3%B3n) Sobre

**update-rc.d:**<http://www.tin.org/bin/man.cgi?section=8&topic=update-rc.d>.

A execución dá un aviso porque no script non usamos os estilos LSB (Linux Standard Base) para este script de inicio:

[http://wiki.debian.org/LSBInitScripts.](http://wiki.debian.org/LSBInitScripts) Pero funciona igual.

Inciamos o servizo **service iptables.sh start** (Ou reiniciar o equipo).

```
PING 8.8.8.8 (8.8.8.8) 56(84) bytes of data.
  ć
       8.8.8.8 ping statistics -
 2 packets transmitted, 0 received, 100% packet loss, time 1002ms
 root@dx2go: # ping 8.8.8.8
 PING 8.8.8.8 (8.8.8.8) 56(84) bytes of data.
 64 bytes from 0.0.0.0: icmp_req=1 ttl=46 time=113 ms
 64 bytes from 8.8.8.8: icmp_req=2 ttl=46 time=81.6 ms<br>64 bytes from 8.8.8.8: icmp_req=3 ttl=46 time=97.9 ms<br>64 bytes from 8.8.8.8: icmp_req=4 ttl=46 time=86.1 ms
  ^c
      8.8.8.8 ping statistics
 4 packets transmitted, 4 received, 0% packet loss, time 3014ms
   tt min/aug/max/mdeu = 81.684/94.786/113.319/12.245 ms
 root@dx2go: #
 dx2go xa ten conexión co exterior.
  8 - administrador@base: -
• administrador@base:~$ ssh root@10.42.0.66 -p 2222<br>The authenticity of host '[10.42.0.66]:2222 ([10.42.0.66]:2222)' can't be establ
 ished.
  RSA key fingerprint is 09:82:db:12:b0:9e:98:bb:ed:e5:d3:3c:c7:a7:35:5e.
 Are you sure you want to continue connecting (yes/no)? yes<br>Warning: Permanently added '[10.42.0.66]:2222' (RSA) to the list of known hosts
  root@10.42.0.66's password:
 Linux dx2go 2.6.32-5-and64 #1 SMP Mon Feb 25 00:26:11 UTC 2013 x86_64
  The programs included with the Debian GNU/Linux system are free software;
  the exact distribution terms for each program are described in the
  individual files in /usr/share/doc/*/copyright.
 Debian GNU/Linux comes with ABSOLUTELY NO WARRANTY, to the extent
 permitted by applicable law.<br>Last login: Sat May 25 22:10:32 2013
```
root@dx2go:~#

Dende o exterior conectámonos por ssh ao porto 2222 da IP exterior de **drouter**. Vemos que realmente nos conectamos a **dx2go**.

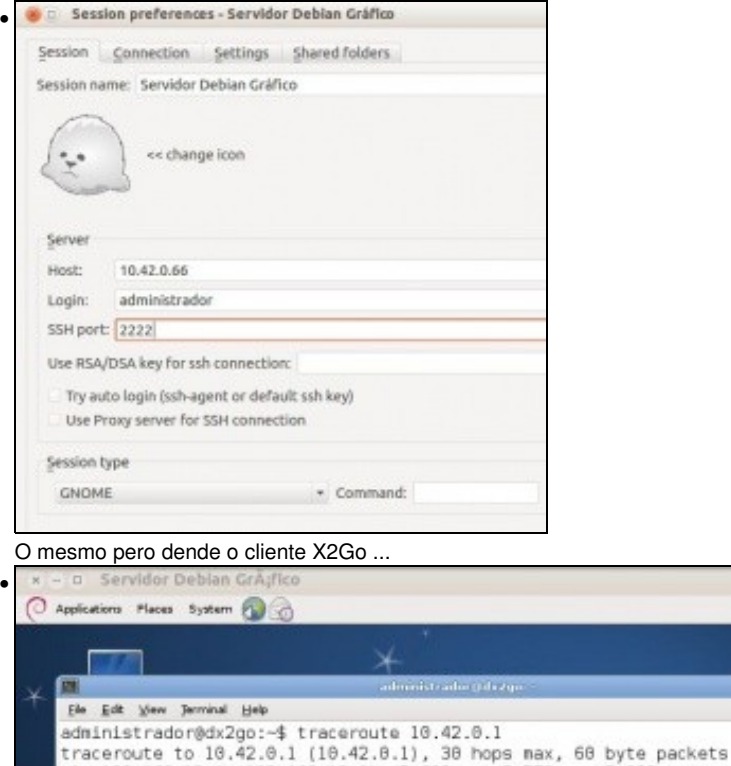

192.168.13.1 (192.168.13.1) 5.603 ns 5.573 ns 5.389 ns<br>10.42.0.1 (10.42.0.1) 12.081 ns 11.599 ns 11.449 ns

Comprobamos cun **traceroute** os saltos ate o router da rede LAN de saída a internet. Obsérvase que se atravesa **drouter**.

#### <span id="page-36-0"></span>**Script de configuración de iptables**

1  $\overline{2}$ 

administrador@dx2go:~\$

```
#!/bin/sh
#Habilitar enrutamento
echo 1 > /proc/sys/net/ipv4/ip_forward
#Borrar regras previas
iptables -F
iptables -t nat -F
iptables -Z
iptables -t nat -Z
#Habilitamos NAT (Sen ter en conta orixes e eth de saida)
iptables -t nat -A POSTROUTING -j MASQUERADE
#Pemitir toda comunicacion dende rede interna ao exterior
iptables -A FORWARD -s 192.168.13.0/24 -i eth1 -j ACCEPT
#Redirecionar porto 2222 a dx2go porto 22
iptables -t nat -A PREROUTING -i eth0 -p tcp --dport 2222 -j DNAT --to 192.168.13.2:22
#Permitir conexions entrantes para trafico previamente establecido
iptables -A FORWARD -m state --state ESTABLISHED,RELATED -j ACCEPT
```
## <span id="page-36-1"></span>**Engadir un novo interface a un host**

- Vaise engadir un novo interface ao host (o terceiro), polo cal enviar/recibir o tráfico do almacenamento.
- Neste caso vaise engadir un adaptador de rede ao equipo xen00 en modo rede interna.
- Lembrar que a NAS xa tiña configurados dous adaptadores de rede.

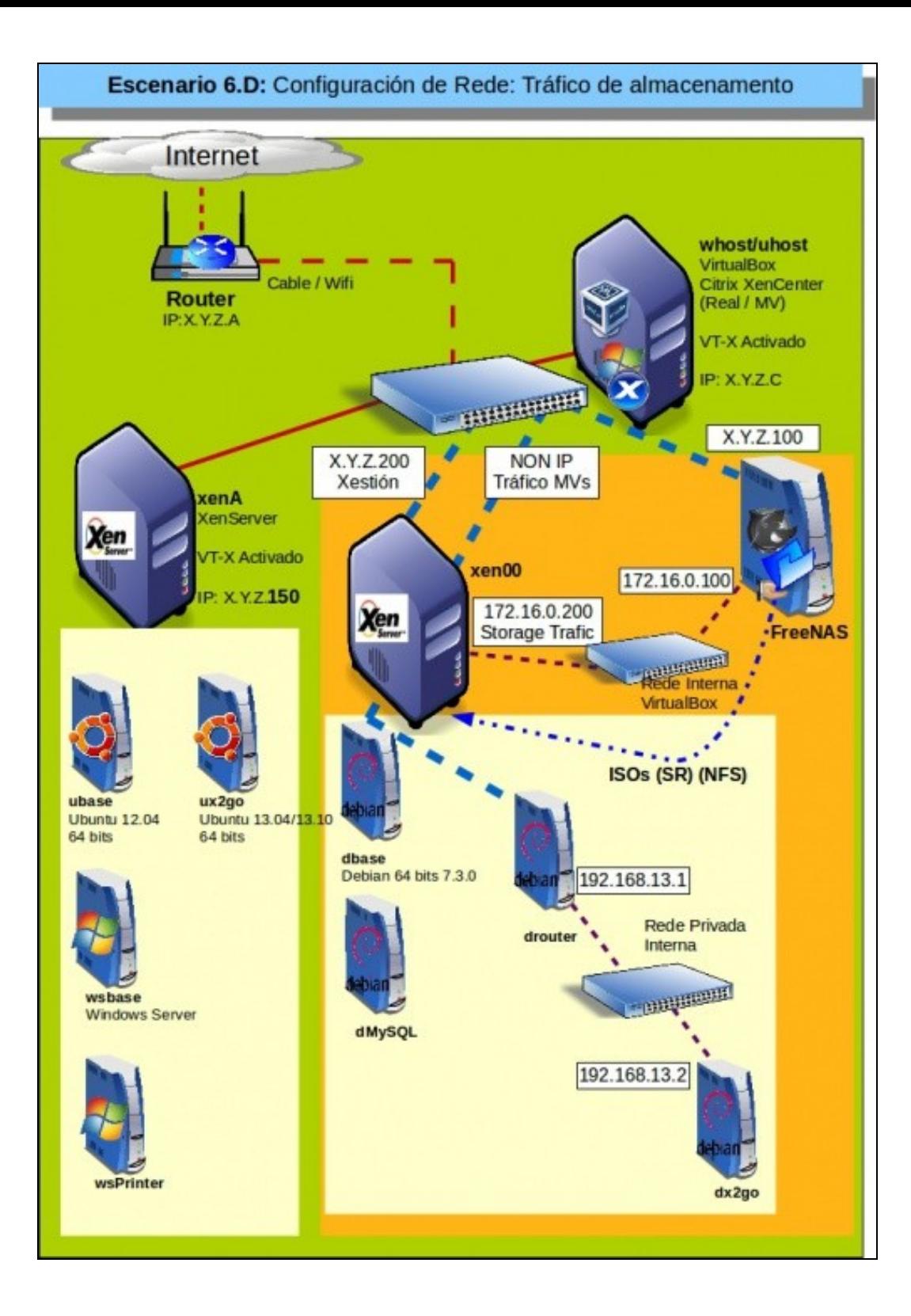

## • Engadir NIC ao host

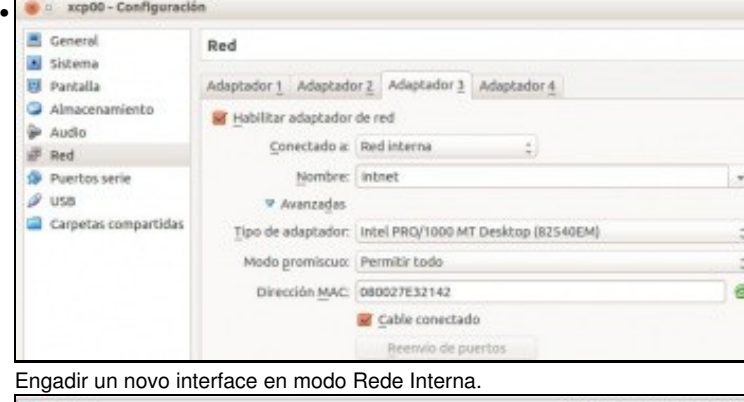

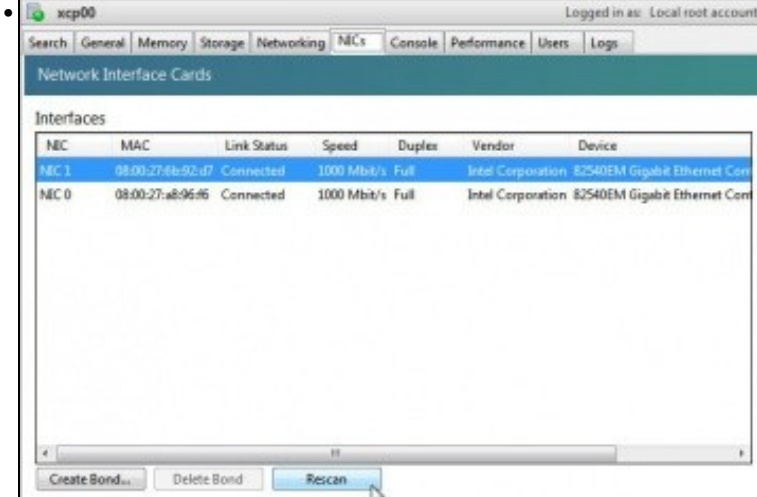

## Na lapela **NICs** premer en **Rescan**.

•

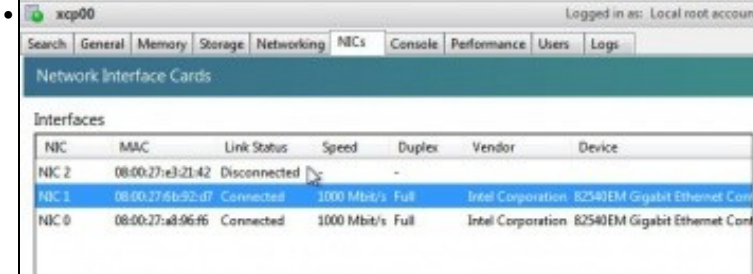

Aparece un novo NIC e indica que está desconectado.

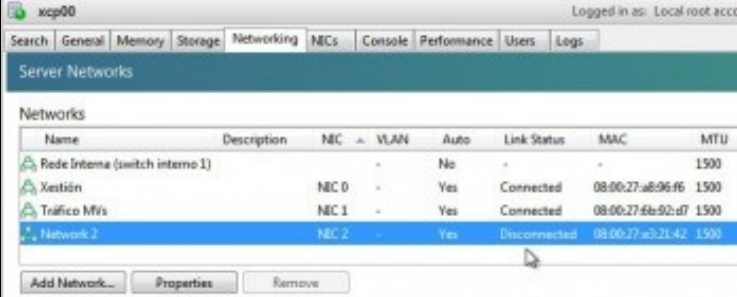

O mesmo pasa en **Networking**. Se reiniciamos o host xa o vai recoñecer no próximo inicio e conectar, ou ...

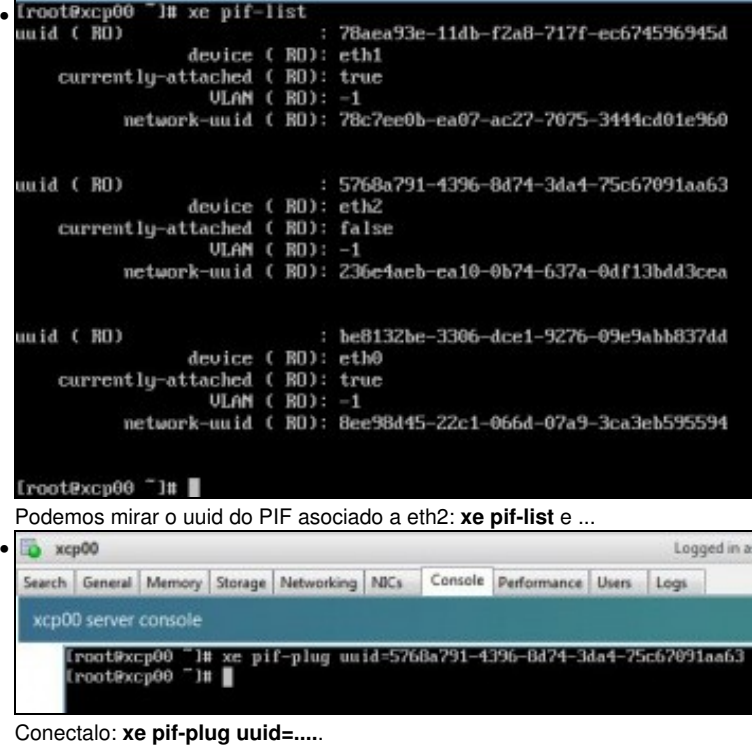

 $\bullet$  xcp00 • Search General Memory Storage Networking NICs Console Performance Users Network Interface Cards Interfaces NIC MAC Link Status Speed Duplex Vendor 08:00:27:e3:21:42 Connected 1000 Mbit/s **Intel Corporation** Full  $NC<sub>1</sub>$ 08:00:27:6b:92:d7 Connected of 1000 Mbit/s Full **Intel Corporation** NGC<sub>0</sub> 08:00:27:a8:96:f6 Connected 1000 Mbit/s Full **Intel Corporation** 

Xa aparece.

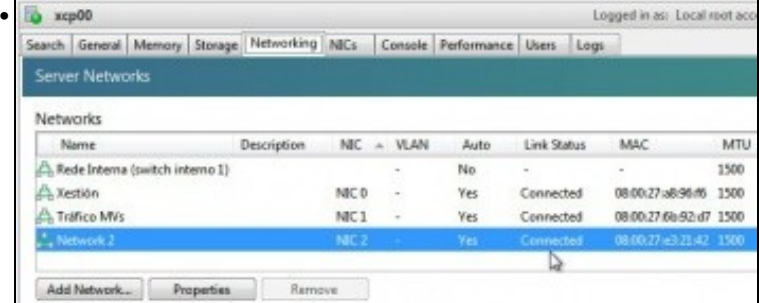

conectado.

## <span id="page-39-0"></span>**Tráfico de almacenamento**

- Como se indicaba ao principio, pódese decidir que todo o tráfico do host co almacenamento externo, e viceversa, que se transmita a través dun NIC distinto ao de Xestión e o Tráfico das MVs.
- Na imaxe ese tráfico vaise enviar/recibir a través do novo NIC que acabamos de engadir, e ademais, vai por unha rede de comunicación distinta á do resto do tráfico.

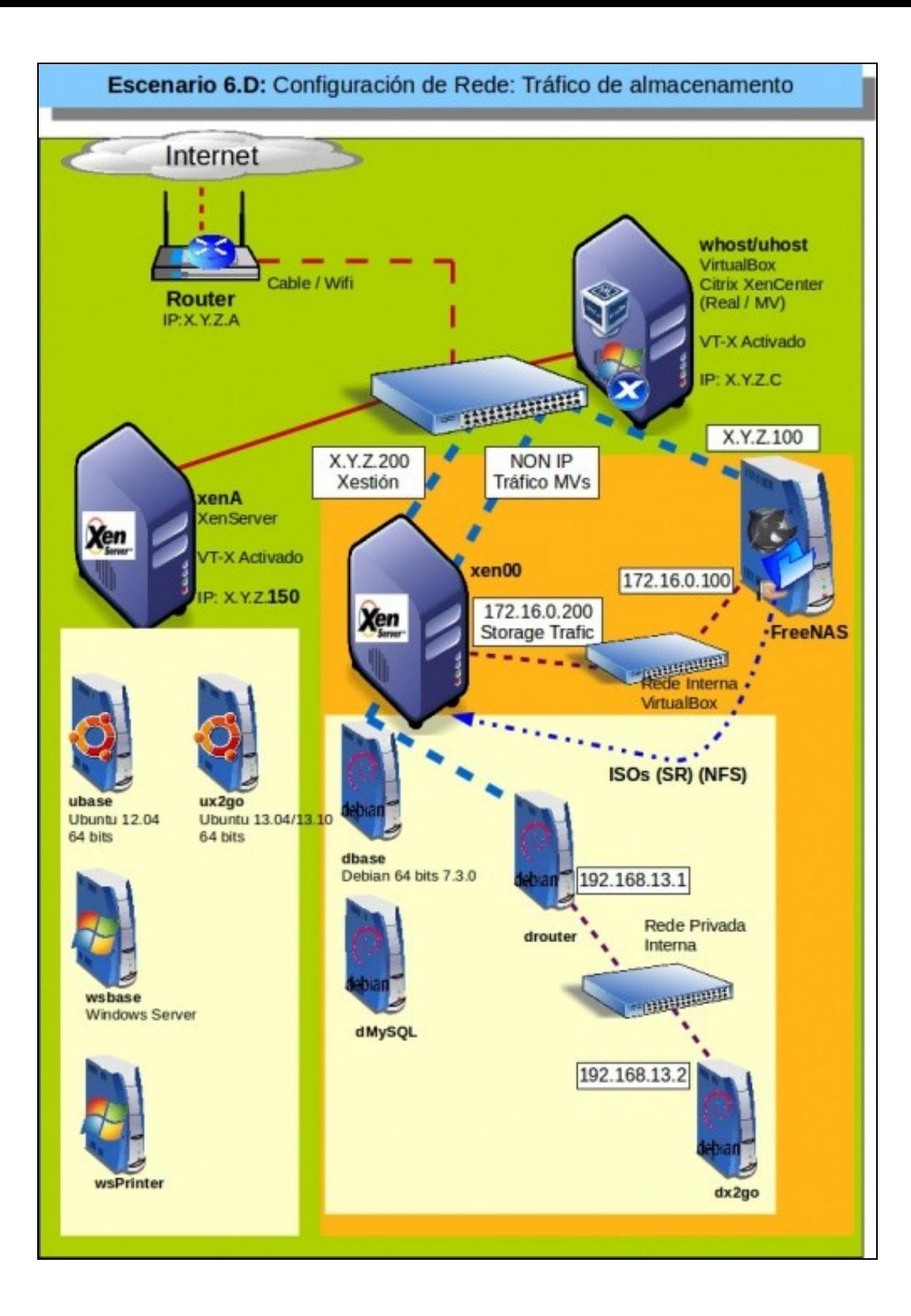

## <span id="page-41-0"></span>**Configuración da NAS**

- Neste caso vaise conectar en XenServer ao repositorio de imaxes ISOs da NAS a través de NFS.
- Lembrar que a NAS xa ten dos escenarios anteriores un interface de rede en modo **Rede interna** e coa IP 172.16.0.100.

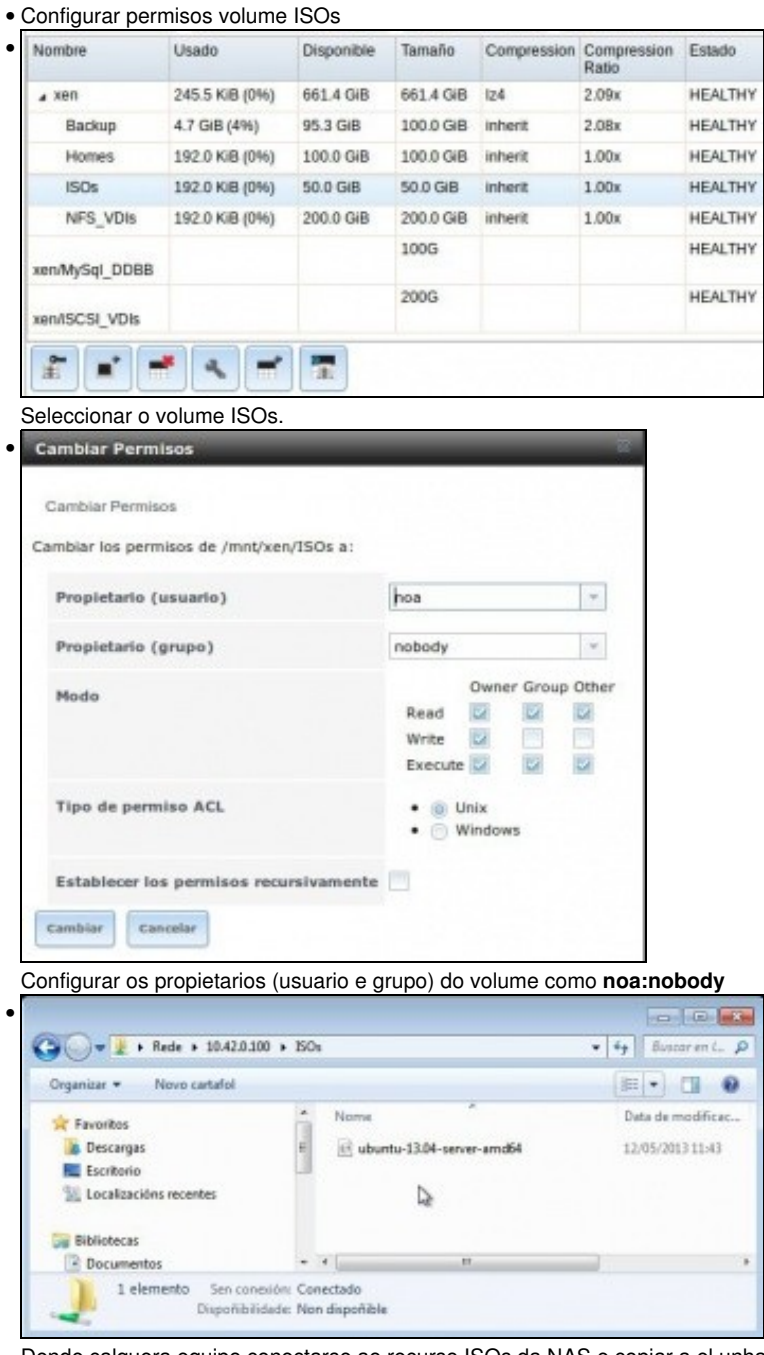

Dende calquera equipo conectarse ao recurso ISOs da NAS e copiar a el unha imaxe ISO. Neste caso foi por CIFS/SAMBA.

## <span id="page-41-1"></span>**Configuración de XenServer**

• Lembrar que a rede asociada ao tráfico do almacenamento debe ter unha IP.

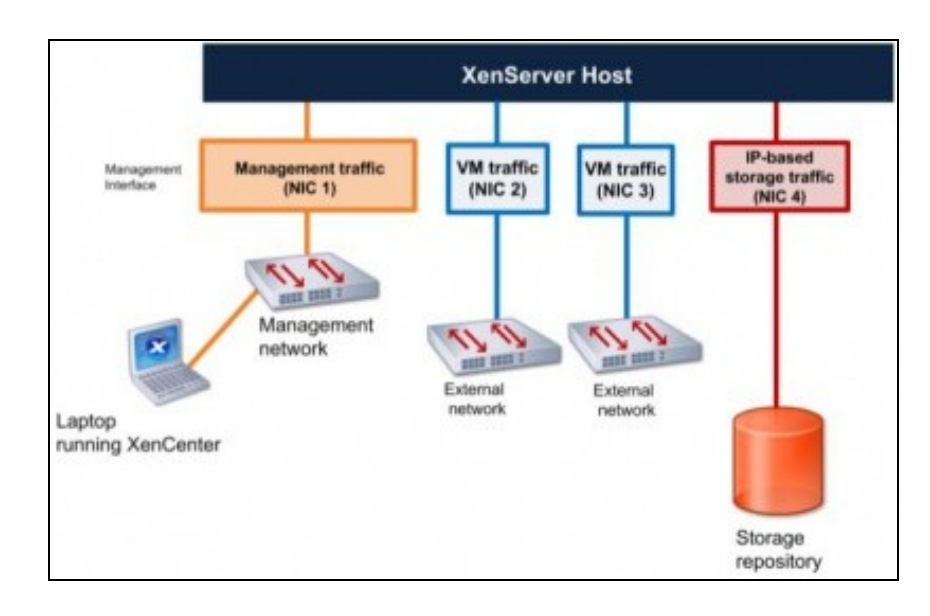

• Configurar rede almacenamento

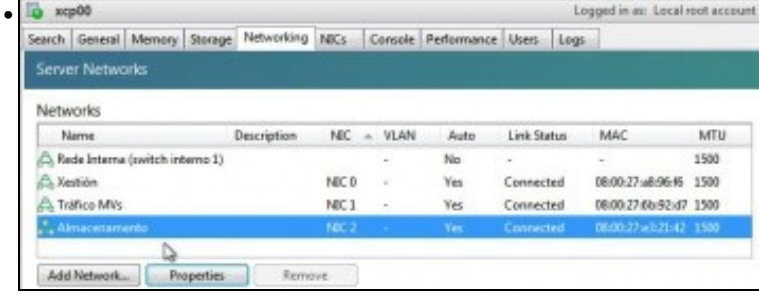

**Renomea** identificar cada Switch virtual.

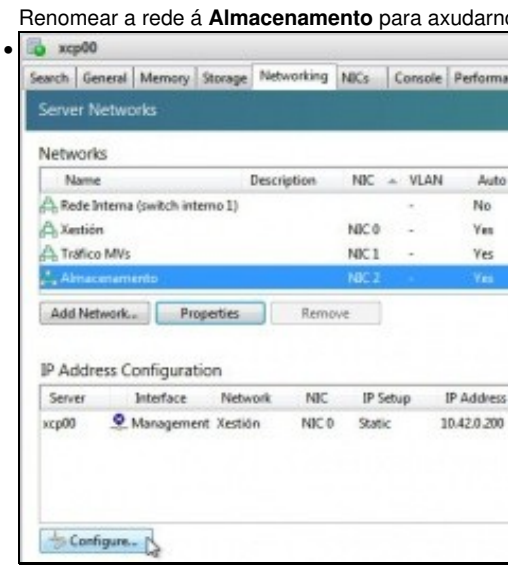

Imos asignar unha IP á rede **Almacenamento**. Premer en **Configure**.

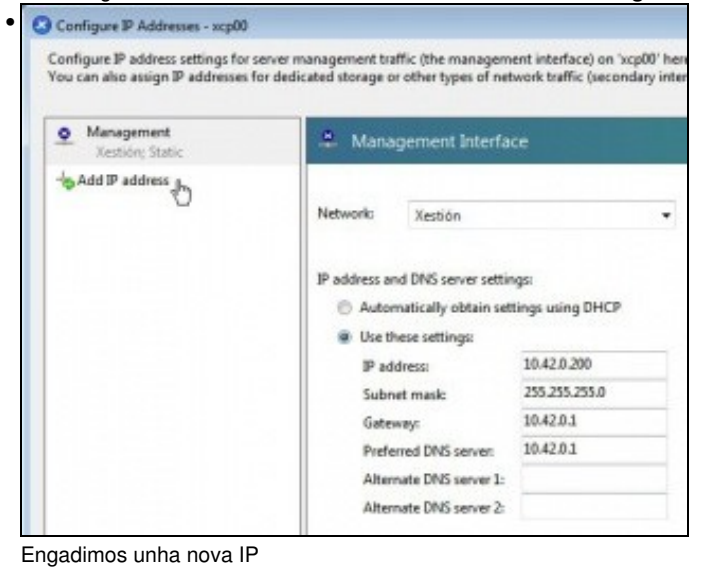

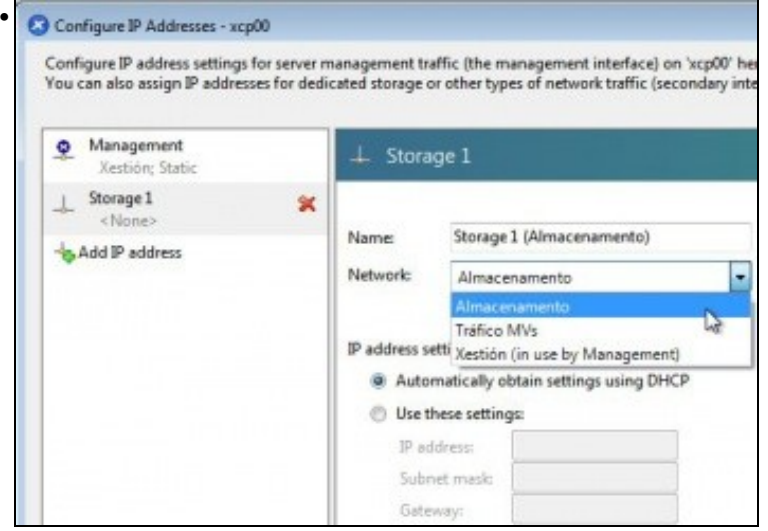

Poñemos un nome para esa configuración IP e asociámola á Rede **Almacenamento**.

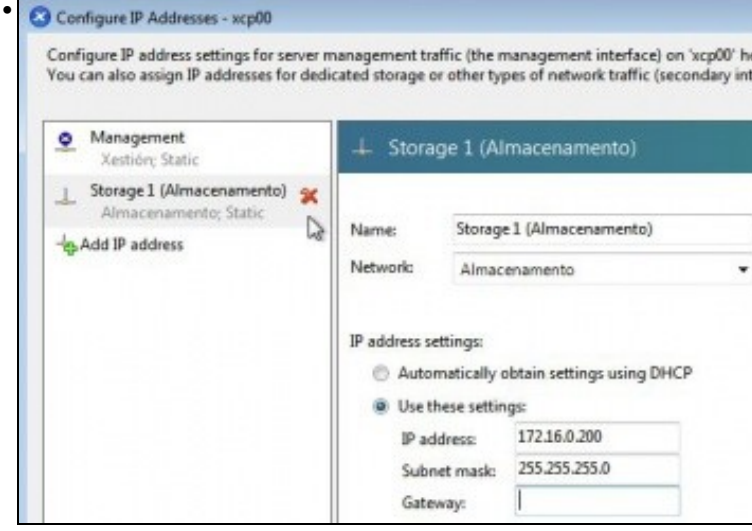

Configuramos a IP **172.16.0.200/24**. Neste caso non fai falla porta de enlace para chegar até o almacenamento.

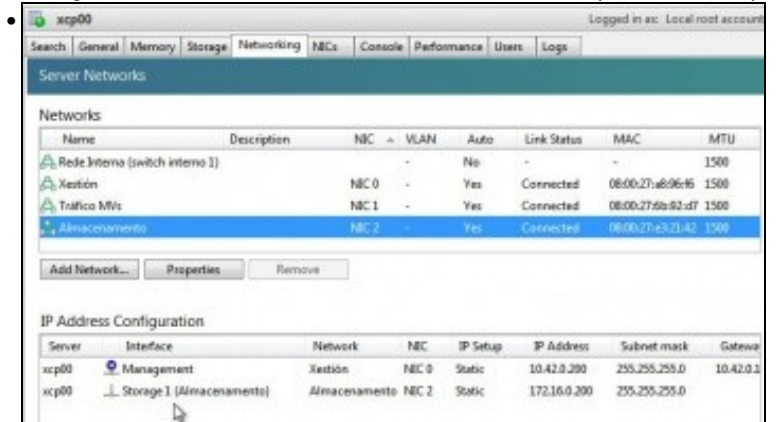

## A nova configuración IP ...

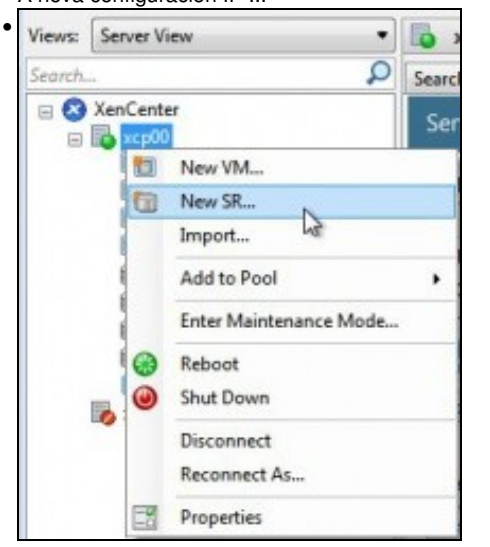

# Agora creamos un novo Storage Resource ...

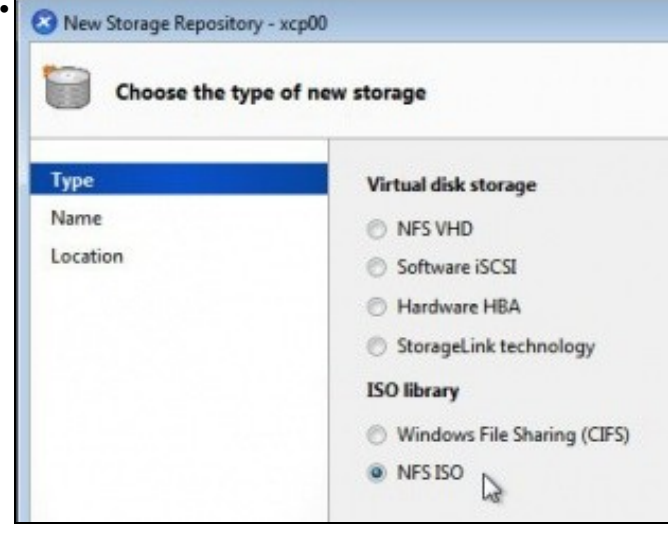

Seleccionamos NFS ISO

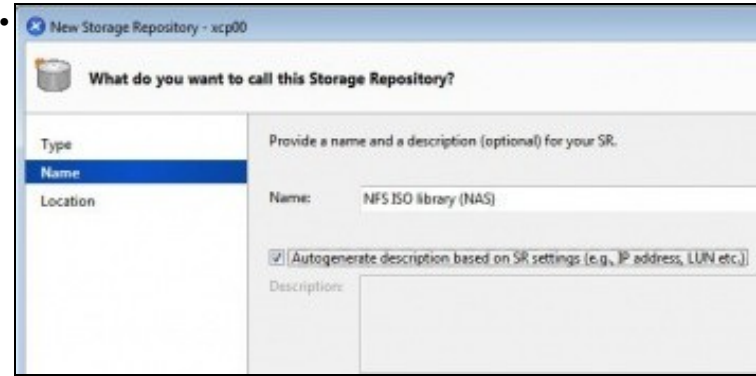

Poñemos un nome significativo.

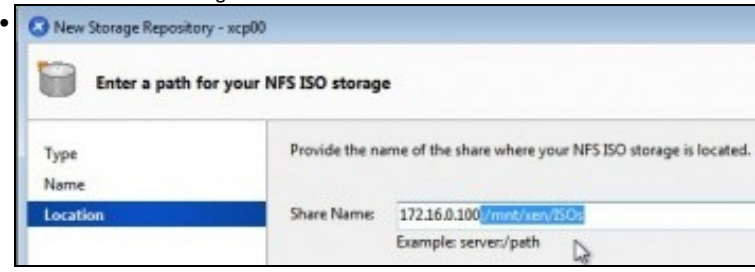

Indicamos a localización do repositorio. **172.16.0.100:/mnt/xen/ISOs**.

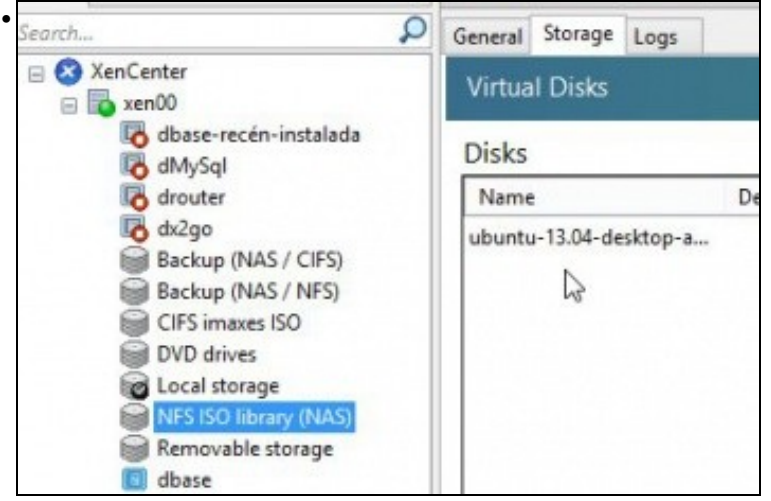

E aí temos unha nova imaxe ISO lista para poder ser usada nunha instalación dunha MV.

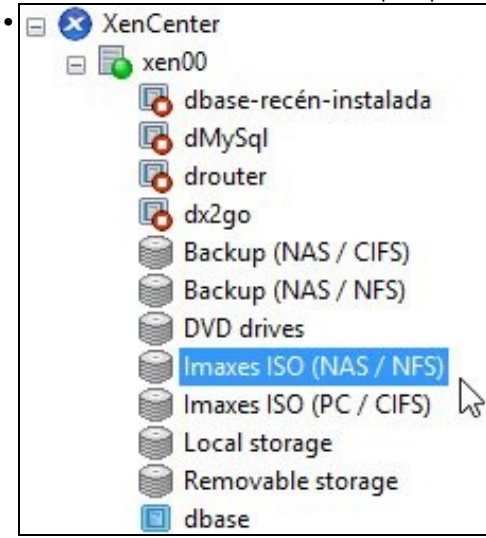

Para ter todo organizado renoméanse os nomes dos recursos de almacenamento asociados coas imaxes ISO.

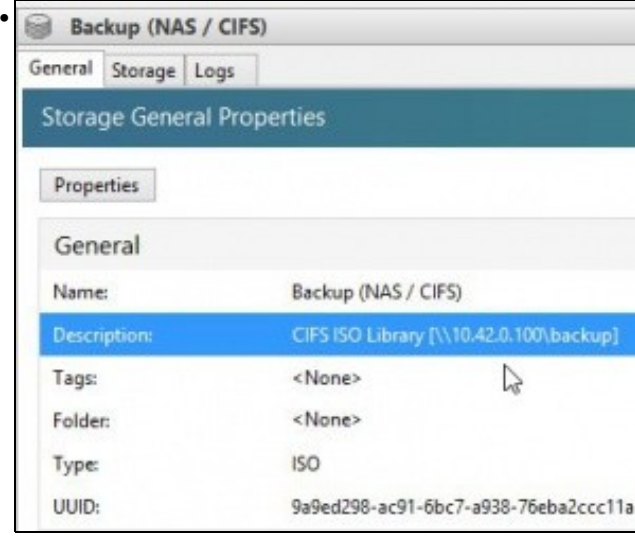

Por outra banda se miramos calquera dos SR Backups (tanto CIFS como NFS) están conectados á NAS a través da **IP X.Y.Z.100**. Isto é, a través da rede **Xestión (NIC0)**.

Agora sería o momento de desconectar estes dous SRs de Backup e conectalos de novo pero, a través do outro enlace da NAS:

**172.16.0.100**, facendo uso en XenServer da Rede de **Almacenamento (NIC2)**.

Non o imos facer para logo ver o seu comportamento cando se produzan fallos no sistema.

## <span id="page-46-0"></span>**Conclusión final sobre a xestión das redes en XEN**

• O escenario 6.D é un resumo de todo o visto:

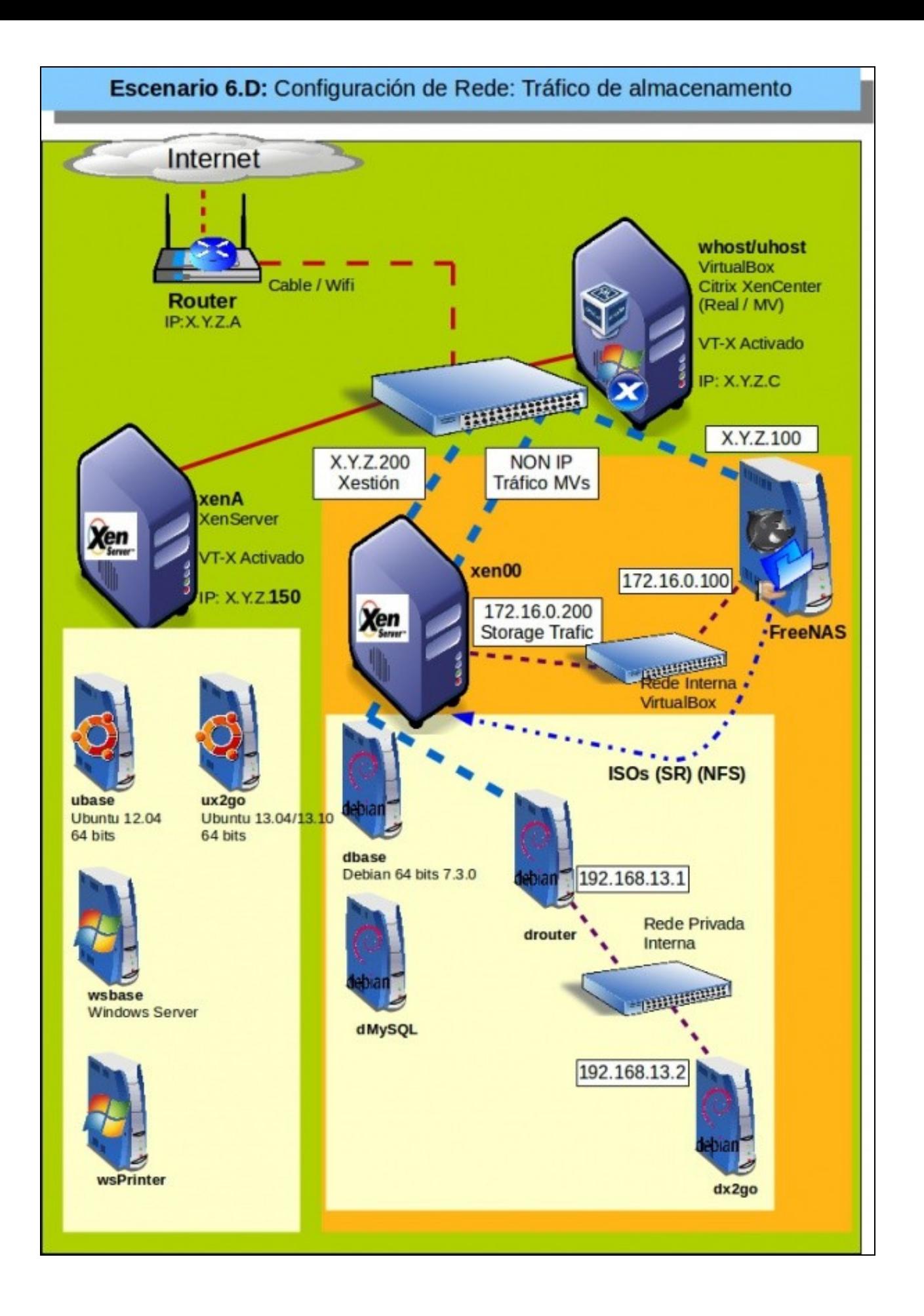

- Unha rede para o **tráfico de xestión**. Ten configuración IP: X.Y.Z.200
- Unha rede para o **tráfico das MVs**. *NON* ten configuración IP.
- Unha rede para o **tráfico do almacenamento**. Ten configuración IP: 172.16.0.200
- Unha **rede privada interna** que serve para comunicarse entre as MVs. *Non* ten configuración IP. Son as MVs as que teñen IP, non a rede.
- Nos seguintes apartados incorporaremos máis modos de almacenamento e veremos o que pasa cando se crea un Pool con 2 servidores sendo este o Mestre.

-- [Antonio de Andrés Lema](https://manuais.iessanclemente.net/index.php/Usuario:Antonio) e [Carlos Carrión Álvarez](https://manuais.iessanclemente.net/index.php/Usuario:Carrion) (Maio-2013, Rev1: Feb 2014 - Rev2: Nov 2014)